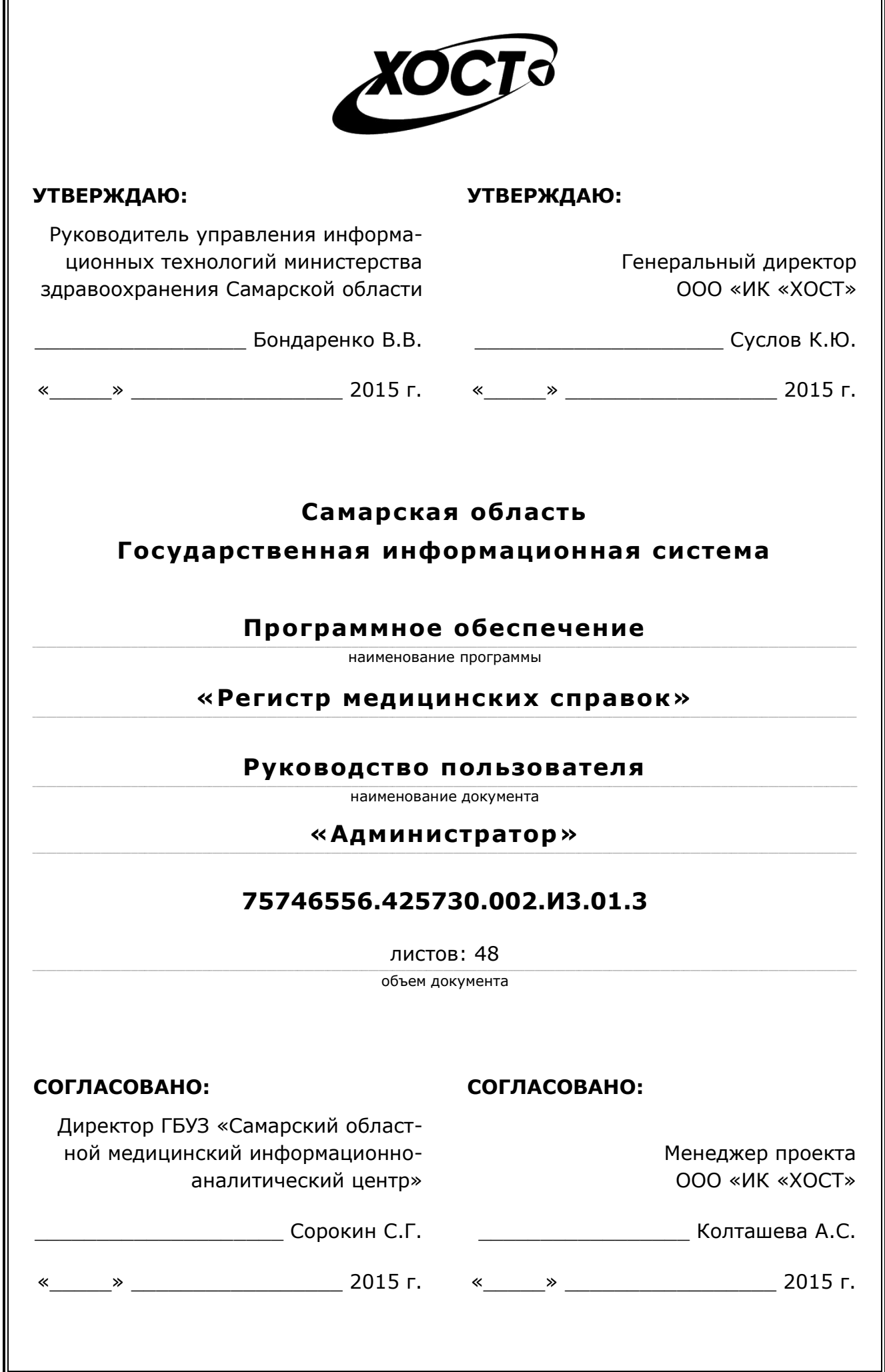

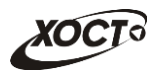

# **Аннотация**

Настоящий документ представляет собой руководство администратора (пользователь с ролью «Администратор») программного обеспечения государственной информационной системы Самарской области «Регистр медицинских справок» (далее - *ПО*, система, ПО *«ǸȍȋȐșȚȘ ȔȍȌȐȞȐȕșȒȐȝ șȗȘȈȊȖȒ»*).

Документ является частью рабочей документации на ПО «Регистр медицинских справок».

Заказчик: Министерство здравоохранения Самарской области, г. Самара.

**Исполнитель:** Группа Компаний ХОСТ, ООО «ИК «ХОСТ», г. Екатеринбург.

Руководство администратора разработано с учетом требований РД 50-34.698-90.

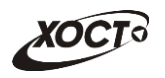

# Содержание

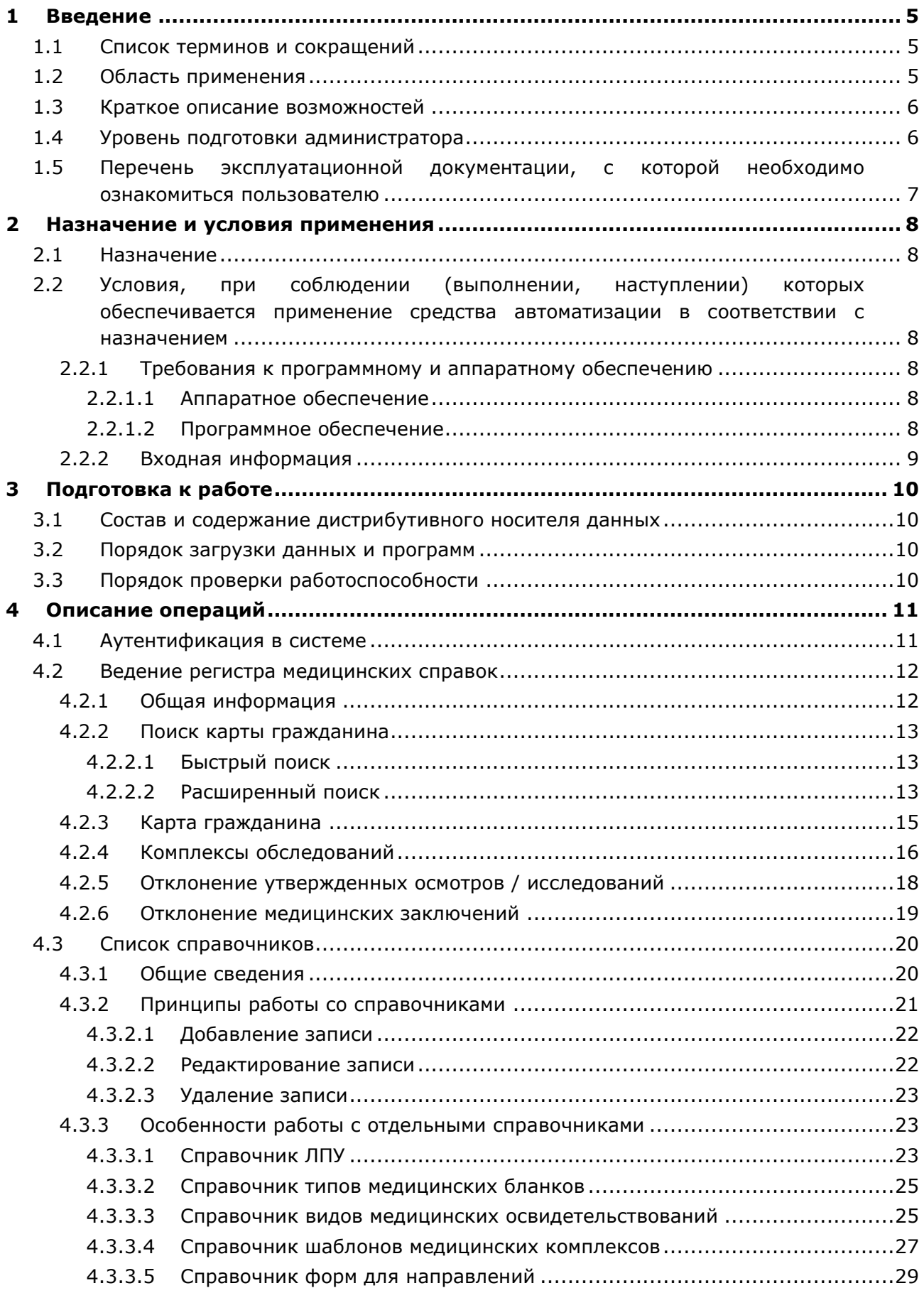

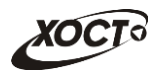

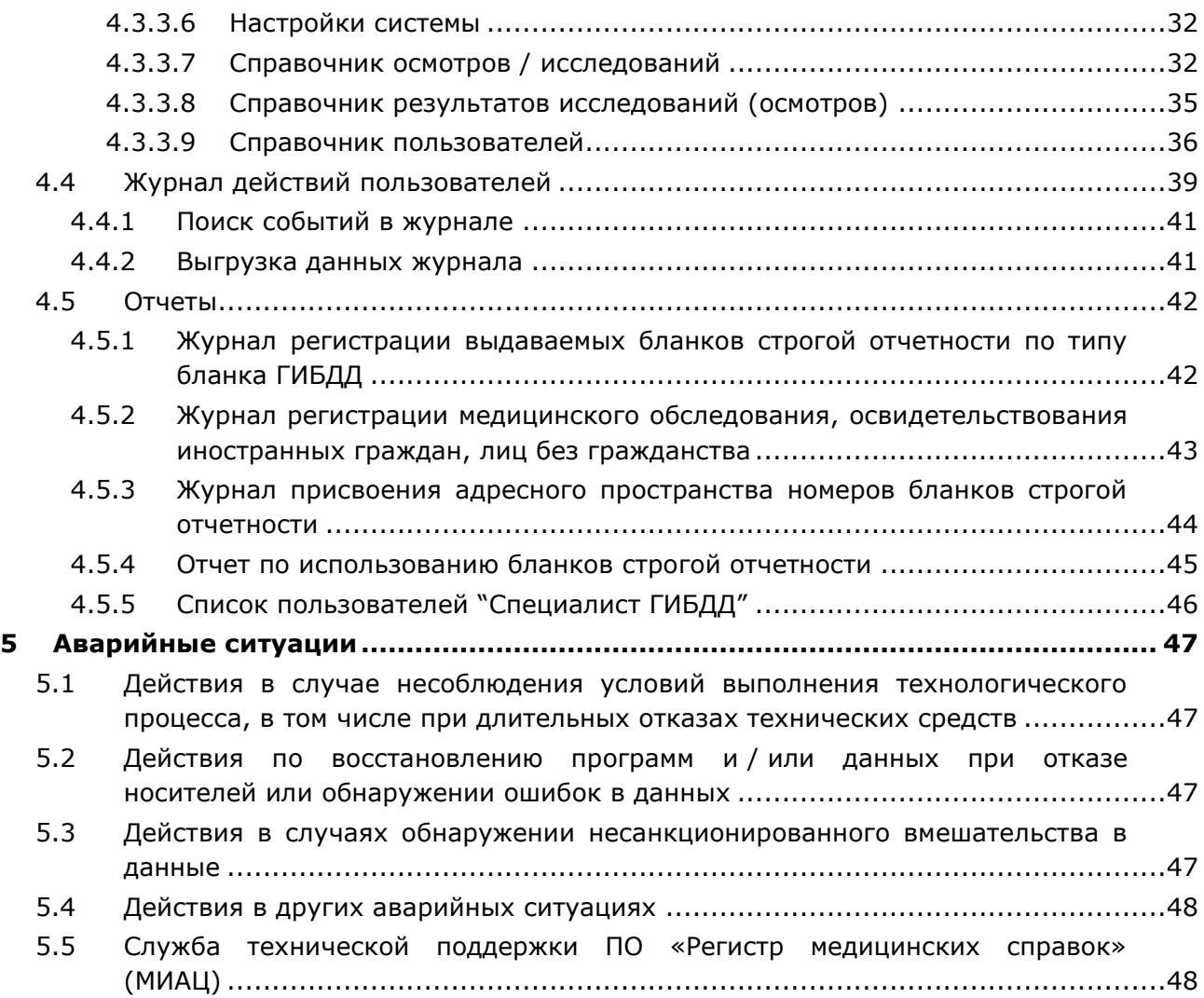

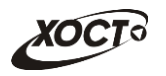

# <span id="page-4-0"></span>**1** Введение

# <span id="page-4-1"></span>1.1 Список терминов и сокращений

<span id="page-4-3"></span>Необходимые термины, сокращения и их определения отражены в таблице [1.](#page-4-3)

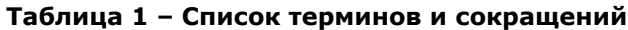

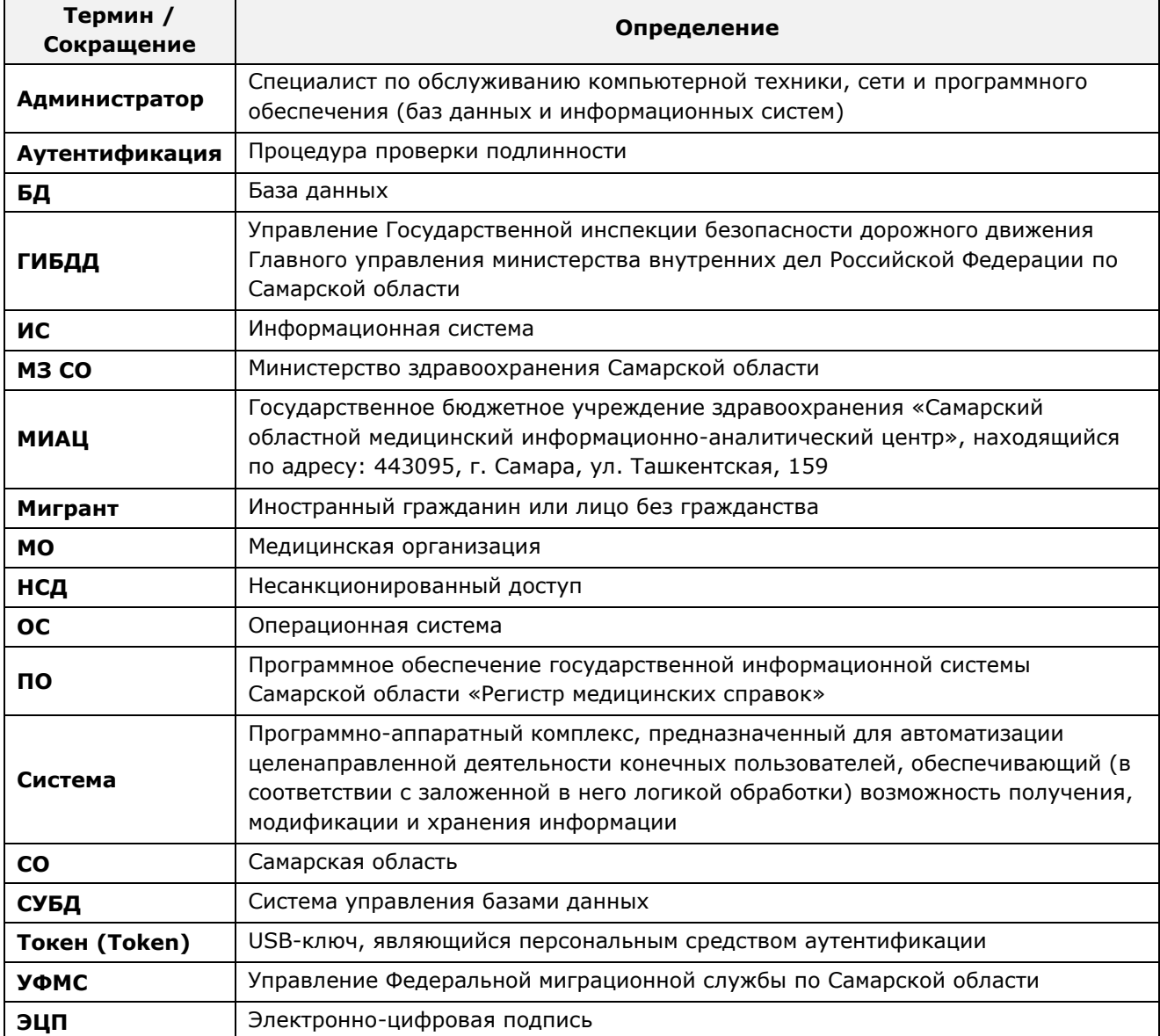

# <span id="page-4-2"></span>1.2 Область применения

Программное обеспечение «Регистр медицинских справок» (ПО «Регистр медицинских справок») государственной информационной системы Самарской области предназначено для автоматизации процессов прохождения медицинского освидетельствования гражданами Российской Федерации, иностранными гражданами или лицами без гражданства в медицинских организациях Самарской области.

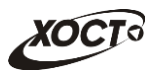

## <span id="page-5-0"></span>1.3 Краткое описание возможностей

Основные возможности ПО «Регистр медицинских справок», предусмотренные для пользователя с ролью «Администратор»:

- осуществление поиска в БД электронной карты гражданина;
- отклонение ранее сформированных медицинских заключений;
- мониторинг журнала действий пользователей;
- формирование отчетов:
	- $\circ$  «Журнал регистрации выдаваемых бланков строгой отчетности по типу бланка ГИБДД»;
	- ⊙ «Журнал регистрации медицинского обследования, освидетельствования иностранных граждан, лиц без гражданства»;
	- o «Журнал присвоения адресного пространства номеров бланков строгой отчетности»;
	- ⊙ «Отчет по использованию бланков строгой отчетности»;
	- ⊙ «Список пользователей "Специалист ГИБДД"».
- администрирование внутренних справочников системы.

#### <span id="page-5-1"></span>1.4 Уровень подготовки администратора

Лица, исполняющие обязанности администраторов, должны иметь практические навыки администрирования операционных систем, СУБД, программных продуктов, обеспечивающих информационное взаимодействие, а также специальных программных средств, используемых для целей безопасности и защиты информации от НСД. Администратор системы должен иметь опыт работы с ОС MS Windows (XP / Vista / Windows7 / Windows8).

Квалификация администратора должна позволять:

- ориентироваться в основных деловых процессах автоматизируемого технологического процесса:
- ориентироваться в основных типах входных и выходных данных;
- выполнять стандартные процедуры в диалоговой среде ОС Windows XP / Vista / Windows7 / Windows8, Базовые навыки:
	- Навыки работы на персональном компьютере с графическим пользовательским интерфейсом (клавиатура, мышь, управление окнами и приложениями, файловая система);
	- ⊙ пользование стандартными клиентскими программами при работе в среде Интернет (подключение к сети, доступ к веб-сайтам, навигация, работа с формами и другими типовыми интерактивными элементами);
	- ⊙ Навыки использования почтовых программ (создание, отправка и получение e-mail);
	- ⊙ Знание основ и применение правил информационной безопасности;
	- Знание принципов организации процесса подготовки и публикации материалов;
- выполнять стандартные процедуры, определенные в системе «Регистр медицинских справок» для ввода исходной информации и получения информации из БД.

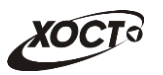

# <span id="page-6-0"></span>1.5 Перечень эксплуатационной документации, с которой необходимо ознакомиться пользователю

Для общего понимания процедуры работы с системой пользователю достаточно ознакомиться со следующими документами перед началом работы:

- настоящий документ;
- документ «Руководство администратора по обеспечению информационной безопасности»;
- документ «Руководство пользователя по обеспечению информационной безопасности»:
- документ «Общее описание системы»;
- документ «Описание организации базы данных».

В эксплуатационных документах применяются текстовые блоки (контейнеры, врезки), располагающиеся непосредственно до или после описания тех действий, к которым они относятся. Виды блоков:

**• Блок Внимание** – предостережения, предупреждения о неочевидных или неожиданных, возможных негативных последствиях действий пользователя, критически важные сведения, пренебрежение которыми может привести к ошибкам.

**Блок Примечание** – полезные дополнительные сведения, советы, справка и рекомендации.

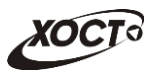

# <span id="page-7-0"></span>**2 Назначение и условия применения**

# <span id="page-7-1"></span>**2.1 Назначение**

Программное обеспечение «Регистр медицинских справок» предназначено для достижения следующих целей:

- 1) электронное подтверждение подлинности документа, удостоверяющего факт прохождения медицинского освидетельствования гражданином Российской Федерации, иностранным гражданином или лицом без гражданства и проведения проверки достоверности представленных в нем сведений;
- 2) контроль использования бланков строгой отчетности в медицинских организациях;
- 3) организация межведомственного электронного взаимодействия между министерством здравоохранения Самарской области и Управлением ГИБДД Главного управления Министерства внутренних дел Российской Федерации по Самарской области, между министерством и УФМС Российской Федерации по Самарской области.

# <span id="page-7-2"></span>**2.2 Условия, при соблюдении (выполнении, наступлении) которых ȖȉȍșȗȍȟȐȊȈȍȚșȧ ȗȘȐȔȍȕȍȕȐȍ șȘȍȌșȚȊȈ ȈȊȚȖȔȈȚȐȏȈȞȐȐ Ȋ șȖȖȚȊȍȚșȚȊȐȐ ș ȕȈȏȕȈȟȍȕȐȍȔ**

#### <span id="page-7-3"></span>**2.2.1 ǺȘȍȉȖȊȈȕȐȧ Ȓ ȗȘȖȋȘȈȔȔȕȖȔț Ȑ ȈȗȗȈȘȈȚȕȖȔț ȖȉȍșȗȍȟȍȕȐȦ**

#### <span id="page-7-4"></span>**2.2.1.1 ǨȗȗȈȘȈȚȕȖȍ ȖȉȍșȗȍȟȍȕȐȍ**

Для работы системы рабочее место пользователя должно иметь следующую конфигурацию (или лучше):

- системный блок:
	- $\circ$  процессор Intel Pentium 4 2000 МГц (или эквивалент) и выше;
	- ⊙ оперативная память 512 Мб и больше;
	- o Ethernet 10/100;
	- ⊙ жесткий диск 20 Гб и больше;
- клавиатура;
- мышь:
- монитор 17" (разрешение 1024x768).

#### <span id="page-7-5"></span>**2.2.1.2 Программное обеспечение**

Для корректной работы системы рабочее место пользователя должно быть оснащено следующим типовым программным обеспечением:

- операционная система: Microsoft Windows XP / Vista / Windows 7 / Windows 8 / Linux / Mac OS X;
- интернет-браузер: Microsoft Internet Explorer 8.0 и выше (либо Firefox 3.0 и выше, Opera 9.0 и выше, Chrome 10.0 и выше);
- программное обеспечение для просмотра электронных документов формата \*.pdf;

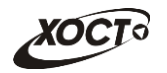

- программное обеспечение MS Office (для работы с электронными документами формата \*.xls);
- антивирусное программное обеспечение.

### <span id="page-8-0"></span>**2.2.2 ǪȝȖȌȕȈȧ ȐȕȜȖȘȔȈȞȐȧ**

Перед началом работы для каждого пользователя системы администратором заводится учетная запись. Имя пользователя и соответствующий пароль необходимы для входа в систему и получения доступа к её функциональности.

Альтернативой стандартного способа осуществления доступа в систему является наличие персонального USB-ключа / токена, который используется пользователем для аутентификации и в дальнейшем необходим для формирования ЭЦП. Подробную информацию см. в документе «Руководство пользователя по обеспечению информационной безопасности».

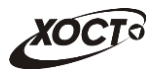

# <span id="page-9-0"></span>**3 Подготовка к работе**

### <span id="page-9-1"></span>**3.1 ǹȖșȚȈȊ Ȑ șȖȌȍȘȎȈȕȐȍ ȌȐșȚȘȐȉțȚȐȊȕȖȋȖ ȕȖșȐȚȍȓȧ ȌȈȕȕȣȝ**

Основная функциональность ПО «Регистр медицинских справок» представлена в виде web-интерфейса и не требует установки на локальный компьютер пользователя какого-либо программного обеспечения.

Внимание! Для полнофункциональной работы ПО «Регистр медицинских справок» на персональном компьютере пользователя должно быть установлено и настроено специальное программное обеспечение - шифровальные (криптографические) средства, используемые для авторизации в системе и для создания ЭШП сообщений. Пользователь должен иметь USB-ключ, являющийся персональным средством аутентификации (токен), а также актуальный сертификат квалифицированной ЭЦП. Данный сертификат выдается авторизованным удостоверяющим центром и подтверждает принадлежность ЭЦП к конкретному пользователю, уполномоченному пля работы в системе.

Процедура установки криптомодуля, а также работа с токеном и сертификатом ЭЦП описаны в документе «Руководство пользователя по обеспечению информационной безопасности».

### <span id="page-9-2"></span>З.2 Порядок загрузки данных и программ

Загрузка системы, выполненной по технологии «клиент-сервер», осуществляется автоматически через Интернет-браузер. Для начала информационного диалога достаточно указать адрес сайта системы в строке адреса браузера, после чего ввести имя пользователя и соответствующий пароль.

```
http://141.0.177.154:8080/ - Тестовый стенд (используется для обучения и
проверки работоспособности версий).
http://141.0.177.154:6363/ - Рабочий стенд (В сети ТМС -
http://10.2.22.33:6363/).
```
# <span id="page-9-3"></span>3.3 Порядок проверки работоспособности

В строке адреса Интернет-браузера пользователю необходимо ввести адрес сайта системы, после чего ввести имя пользователя и соответствующий пароль. В случае работоспособности ПО, на данном шаге будет открыта страница авторизации системы.

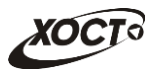

## <span id="page-10-0"></span>**4 ǶȗȐșȈȕȐȍ ȖȗȍȘȈȞȐȑ**

#### <span id="page-10-1"></span>**4.1 ǨțȚȍȕȚȐȜȐȒȈȞȐȧ Ȋ șȐșȚȍȔȍ**

Страница аутентификации пользователя ПО «Регистр медицинских справок» представлена на рисунке [1](#page-10-2). На данной странице введите логин и пароль в соответствующие поля. После ввода данных нажмите на кнопку

Для контроля за актуальным состоянием ПО «Регистр медицинских справок» предусмотрено ведение версионности. Данная информация отображается в правом нижнем углу на стартовой странице.

Правило формирования версии: **a.b-c.ddd**. Пояснения:

- **a** Версия LifeRay Portal.
- **b** Версия продуктивной сборки на стенде заказчика.
- **с** Версия тестовой сборки на стенде заказчика.

**ddd** - Версия тестовой сборки на стенде разработчика.

Значение  $c=0$  либо  $d=0$  означает факт утверждения вышестоящей версии сборки.

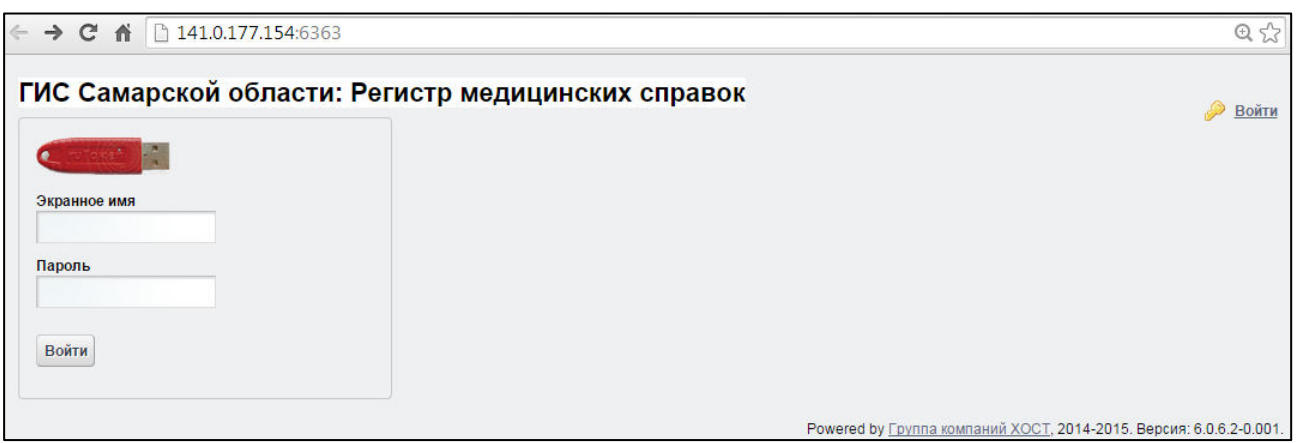

<span id="page-10-2"></span>Рисунок 1 - Страница аутентификации

Если идентификационные данные введены неверно, то система выдаст предупреждающее сообщение: «Вы ввели неверные данные. Пожалуйста, попробуйте еще раз».

После успешного входа в систему автоматически откроется стартовая страница системы (модуль Администрирование, вкладка Список справочников), представлен-ная на рисунке [5.](#page-19-2) Чтобы перейти в модуль **Администрирование** в процессе работы, нажмите на одноименную кнопку, расположенную на верхней (тёмной) панели.

Чтобы завершить сеанс работы, в любой момент в выпадающем списке в правой верхней части окна (системное меню) щелкните мышью на ссылку Выйти.

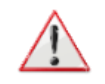

Внимание! Введенные данные, идентифицирующие учетную запись (логин и пароль) должны храниться втайне. Пользователь несет ответственность за неразглашение информации.

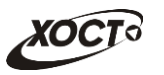

### <span id="page-11-0"></span>**4.2 ǪȍȌȍȕȐȍ ȘȍȋȐșȚȘȈ ȔȍȌȐȞȐȕșȒȐȝ șȗȘȈȊȖȒ**

Чтобы перейти в модуль Регистр медицинских справок (см. рисунок [2\)](#page-11-2), нажмите на соответствующую кнопку, расположенную на верхней (тёмной) панели. В результате откроется одноименную страница, на которой будут отображаться следующие элементы:

- область поиска записей карт граждан (быстрый и расширенный тип поиска);
- раздел Карта гражданина (данные о гражданине);
- вкладка *Результаты поиска* (карты граждан в БД системы, удовлетворяющие заданным критериям поиска);
- вкладка *Медицинские заключения* (список осмотров, исследований и медицинских заключений, отнесенных к соответствующему комплексу обследований);
- информация о пользователе (ФИО, дата последнего входа в систему, проч.);
- информация об обследовании / комплексе обследований.

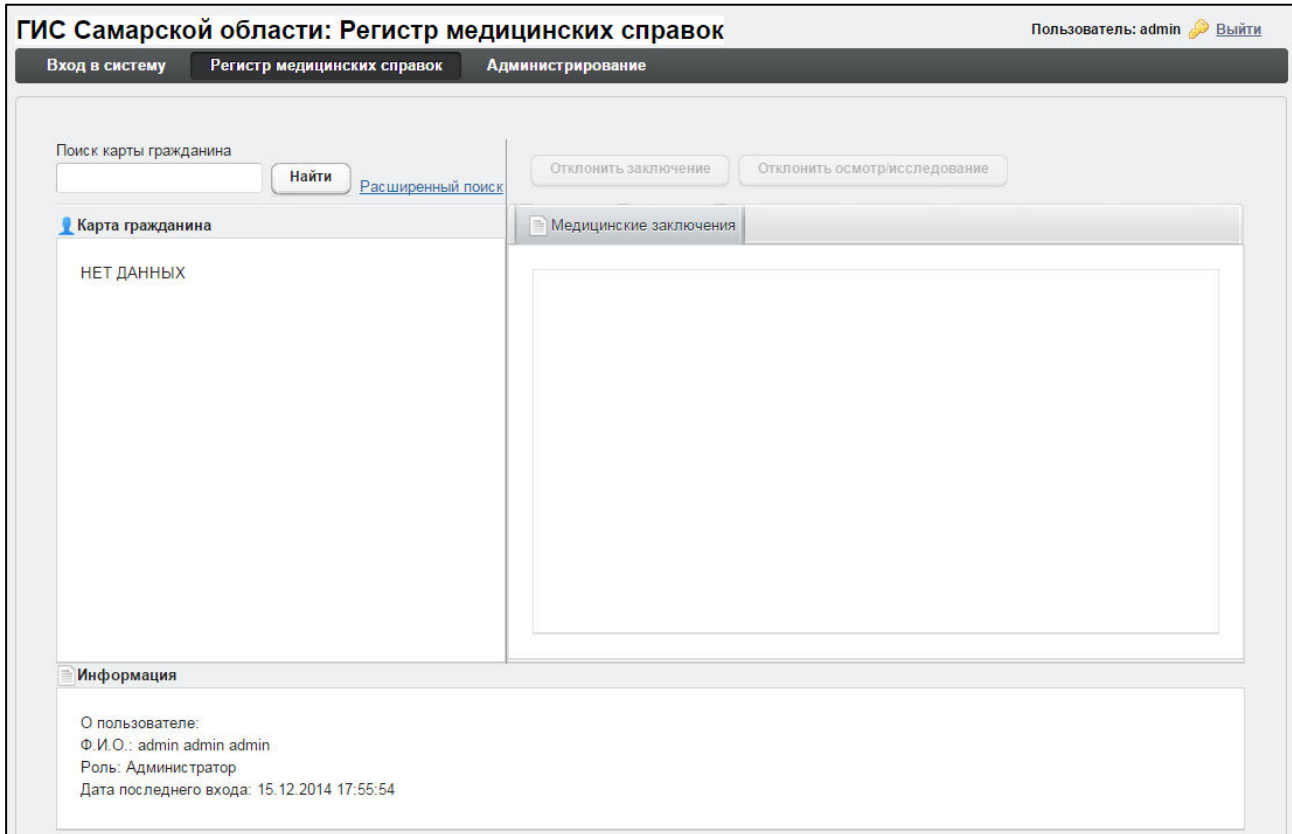

#### <span id="page-11-2"></span>Рисунок 2 – Модуль «Регистр медицинских справок»

### <span id="page-11-1"></span>**4.2.1 ǶȉȡȈȧ ȐȕȜȖȘȔȈȞȐȧ**

В системе предусмотрены следующие операции:

- 1) МОДУЛЬ Регистр медицинских справок:
	- а) поиск карты (см. п. [4.2.2\)](#page-12-0);
	- б) просмотр карты гражданина (см. п. [4.2.3\)](#page-14-0);
	- в) просмотр информации о комплексах обследований гражданина (см.  $\Pi. 4.2.4$ ;
	- г) отклонение ранее утвержденных осмотров / исследований (см. п. [4.2.5\)](#page-17-0);

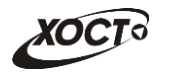

д) отклонение ранее сформированных медицинских заключений (см.  $n. 4.2.6$ ;

#### 2) модуль **Администрирование**:

- а) работа со справочниками (см. п. [4.3\)](#page-19-0);
- б) просмотр журнала действий пользователей (см. п. [4.4\)](#page-38-0);
- в) формирование отчетности (см. п. [4.5\)](#page-41-0).

### <span id="page-12-0"></span>**4.2.2 ǷȖȐșȒ ȒȈȘȚȣ ȋȘȈȎȌȈȕȐȕȈ**

#### <span id="page-12-1"></span>4.2.2.1 **Быстрый поиск**

Чтобы осуществить «быстрый» поиск карты гражданина, выполните следующие действия:

- 1) На стартовой странице системы (см. рисунок [2](#page-11-2)) в поле «Поиск карты гражданина» введите соответствующее значение для выбранного параметра поиска:
	- а) номер миграционной карты гражданина (только для мигрантов);
	- б) *фамилия, имя, отчество* гражданина;
	- в) номер бланка строгой отчетности (сертификата) в формате «с+№ **бланка»**, например: *c0001*.

Чтобы отобразить все карты граждан, введите символ «**%»**.

- 2) Нажмите на кнопку <sup>Найти</sup> В случае если в системе будет найдена конкретная *миграционная карта*, то будет автоматически открыта соответствующая электронная карта гражданина. В случае если в системе будет найдена одна или несколько записей ФИО, удовлетворяющих заданному критерию поиска, то на вкладке Результаты поиска отобразится список электронных карт граждан. В случае если в системе будет найден один или несколько *бланков строгой отчетности*, то на вкладке Результаты поиска отобразится список бланков граждан (вне зависимости от заключения комиссии).
- 3) Чтобы из вкладки Результаты поиска открыть электронную карту гражданина, дважды шелкните левой клавишей мыши на требуемую запись.

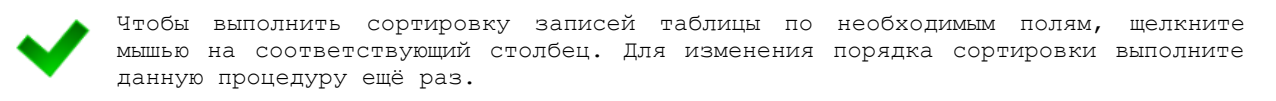

### <span id="page-12-2"></span>4.2.2.2 Расширенный поиск

Системой предусмотрена возможность отфильтровать карты граждан по следующим параметрам:

- фамилия;
- имя;
- отчество;

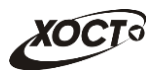

- дата рождения;
- серия документа, удостоверяющего личность;
- номер документа, удостоверяющего личность;
- дата выдачи документа, удостоверяющего личность;
- тип бланка сертификата;
- серия бланка сертификата;
- номер бланка сертификата (диапазон задается в полях «Номер с», «Номер по»);
- серия миграционной карты;
- номер миграционной карты;
- данные пациентов, проходивших обследование в ЛПУ пользователя;
- данные пациентов, карты которых были созданы в ЛПУ пользователя.

Чтобы осуществить расширенный поиск карты гражданина, выполните следующие действия:

1) На стартовой странице системы (см. рисунок [2](#page-11-2)) щелкните мышью на ссылку Расширенный поиск. Откроется окно Расширенный поиск карты гражданина, представленное на рисунке [3.](#page-13-0)

|                | По ФИО и дате рождения | По документу, удостоверяющему личность |                      | По сертификату |               | По миграционной карте | По ЛПУ                 |             |
|----------------|------------------------|----------------------------------------|----------------------|----------------|---------------|-----------------------|------------------------|-------------|
|                | Имя<br>Фамилия         | Отчество                               | Дата рождения        |                |               |                       |                        |             |
|                |                        |                                        |                      | Найти          | Очистить поля |                       |                        |             |
|                | Результаты поиска      |                                        |                      |                |               |                       |                        |             |
| ID             | <b>ФАМИЛИЯ</b>         | ИМЯ                                    | ОТЧЕСТВО             |                | ДАТА РОЖДЕНИЯ | СЕРИЯ                 | <b>НОМЕР ДОКУМЕНТА</b> | ДАТА ВЫДАЧИ |
|                | <b>ИВАНОВ</b>          | <b>VIBAH</b>                           | <b>ИВАНОВИЧ</b>      | 19.07.2001     |               |                       | $\overline{2}$         | 24.07.2001  |
| $\overline{2}$ | <b>NETPOB</b>          | <b>NETP</b>                            | <b>ПЕТРОВИЧ</b>      | 23.04.2001     |               | $\mathbf{1}$          | $\overline{2}$         | 23.09.2001  |
| 3              | <b>РЕВНИВЫХ</b>        | ДЕНИС                                  | <b>ПЕТРОВИЧ</b>      | 01.01.1988     |               | 65                    | 988898                 | 01.01.2010  |
| 4              | <b>БАКИЕВА</b>         | ЛЕЙЛА                                  | <b>РИНАТОВНА</b>     | 21.11.1983     |               | 7104                  | 193872                 | 20.05.2004  |
| 5              | ЕЩЕ ОДИН ИВАНОВ        | <b><i>VIBAH</i></b>                    |                      | 02.12.2000     |               | 11                    | $\overline{2}$         | 17.03.2001  |
| 6              | ПУПКИН                 | <b>ВАСИЛИЙ</b>                         | <b>ВЛАДИМИРОВИЧ</b>  | 01.01.1933     |               | 0909                  | 152432                 | 01.01.1970  |
| 7              | КОЗЛОВ                 | <b>НИКОЛАЙ</b>                         | <b>ДМИТРИЕВИЧ</b>    | 12.09.1974     |               | 13                    | 24                     | 12.12.1990  |
| 8              | <b>ИНОСТРАНЕЦЕВА</b>   | <b>ИНОСТРАНКА</b>                      | <b>ИНОСТРАНКОВНА</b> | 01.01.1976     |               |                       | 123456                 | 15.01.2014  |
| 10             | СИДОРОВ                | <b><i>MBAH</i></b>                     | <b>ПЕТРОВИЧ</b>      | 04.12.1948     |               |                       | 123456                 | 01.01.2001  |
| 11             | САПОЖНИКОВ             | <b>АЛЕКСЕЙ</b>                         | <b>МИХАЙЛОВИЧ</b>    | 26.04.1926     |               | 7106                  | 193872                 | 20.04.2005  |
| 12             | МИРВОДА                | <b>ГАЛИНА</b>                          | <b>MATBEEBHA</b>     | 01.04.1981     |               |                       | 1987356                | 09.05.2001  |
| 13             | КОЛОБКО                | МИХАЛ                                  | <b>МИХАЛЫЧ</b>       | 06.06.1996     |               |                       | 666666                 | 06.06.2006  |
| 14             | A                      | Α                                      | Α                    | 23.07.2001     |               |                       | 1                      | 02.02.2003  |

<span id="page-13-0"></span>Рисунок 3 – Расширенный поиск карты гражданина

- 2) Выберите желаемый критерий поиска и перейдите на соответствующую вкладку:
	- а) *По ФИО и дате рождения*;
	- б) По документу, удостоверяющему личность;
	- в) По сертификату;
	- г) По миграционной карте;
	- д) *По ЛПУ*.
- 3) Введите необходимые параметры поиска в соответствующих полях для фильтрации.

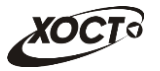

В системе предусмотрена возможность указать различные параметры поиска из вкладок «По ФИО и дате рождения» и «По документу, удостоверяющему личность» олновременно.

На вкладке «По сертификату» в полях *Номер с и Номер по* укажите как минимум 3 первых числа номера бланка. После этого будет предоставлена возможность выбрать данные из выпадающего списка.

На вкладке «По ЛПУ» поиск карт граждан осуществляется только при помощи κнопок.

4) Нажмите на кнопку Найти В таблице отобразятся только попавшие в фильтр записи.

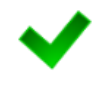

Чтобы выполнить сортировку записей таблицы по необходимым полям, щелкните мышью на соответствующий столбец. Для изменения порядка сортировки выполните данную процедуру ещё раз.

5) Чтобы открыть требуемую карту, дважды щелкните на неё левой кнопкой мыши.

Чтобы очистить поля фильтрации, нажмите на кнопку **Очистить поля** 

# <span id="page-14-0"></span>**4.2.3** Карта гражданина

После осуществления поиска карты (см. п. [4.2.2](#page-12-0)) данные гражданина отображаются на стартовой странице (см. рисунок [2](#page-11-2)) в разделе Карта гражданина в следующем виде:

- $\Phi$ амилия, Имя, Отчество гражданина;
- Пол гражданина;
- $Гражданство;$
- Страна, из которой прибыл;
- Адрес проживания (выпадающий список):
	- o *ǴțȕȐȞȐȗȈȓȤȕȖȍ ȖȉȘȈȏȖȊȈȕȐȍ*;
	- o *ǵȈșȍȓȍȕȕȣȑ ȗțȕȒȚ*;
	- <sub>o</sub> Улица;
	- ⊙ Дом, корпус, квартира;
- Адрес регистрации (выпадающий список):
	- o *ǴțȕȐȞȐȗȈȓȤȕȖȍ ȖȉȘȈȏȖȊȈȕȐȍ*;
	- o *ǵȈșȍȓȍȕȕȣȑ ȗțȕȒȚ*;
	- <sub>o</sub> Улица;
	- ⊙ Дом, корпус, квартира;
- Документ, удостоверяющий личность гражданина:
	- **o** *Tип* документа;
	- **o** *Серия* и *Номер* документа;
	- **o** Дата выдачи документа;

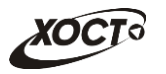

- **o** *Срок действия* документа;
- Данные карты в БД системы (выпадающий список);
	- ⊙ Дата регистрации в БД;
	- ⊙ *Регистратор* (данные регистратора МО);
	- ⊙ *Учреждение*;
	- ⊙ Изменения внес (данные пользователя, изменившего карту);
	- o *ǬȈȚȈ ȗȖșȓȍȌȕȍȋȖ ȐȏȔȍȕȍȕȐȧ Ȋ ǩǬ*.

### <span id="page-15-0"></span>**4.2.4 Комплексы обследований**

В системе в настоящий момент предусмотрено прохождение гражданами следующих комплексов обследований:

- комплексы обследований мигранта:
	- o СПИД (ВИЧ-инфекция);
	- o туберкулез;
	- o инфекции;
	- $\circ$  наркомания;
- комплексы обследований ГИБДД:
	- o **осмотры + исследования;**
	- ⊙ осмотры (без исследований).

Чтобы отобразить информацию о комплексах обследований гражданина, осуществите поиск карты гражданина (см. п. [4.2.2\)](#page-12-0).

Структура данных для комплексов обследований (вкладка Медицинские заключения, рисунок [4](#page-16-0)) выполнена в виде иерархического дерева. Элементы комплекса обследований – это осмотры и исследования, содержащие в себе перечни мероприятий, необходимых для прохождения гражданином в мед. учреждении. Каждый элемент дерева можно развернуть для просмотра подпунктов (если такие существуют), а также свернуть, чтобы их скрыть.

В системе предусмотрена возможность работы с формой направления по установленной форме, ранее назначенной для какого-либо комплекса обследований.

Настройка комплексов обследований (а также осмотров и исследований для комплекса обследований) осуществляется администратором ПО «Регистр медицинских справок».

Чтобы отобразить сведения о каком-либо комплексе обследований, шелкните мышью на соответствующий родительский элемент списка. На панели Информация появятся данные о мед. заключении (в зависимости от состояния на текущий момент времени):

- номер и описание заключения:
- пользователь, создавший заключение;
- учреждение, в котором создано заключение;
- дата утверждения заключения:
- примечание.

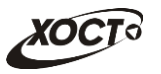

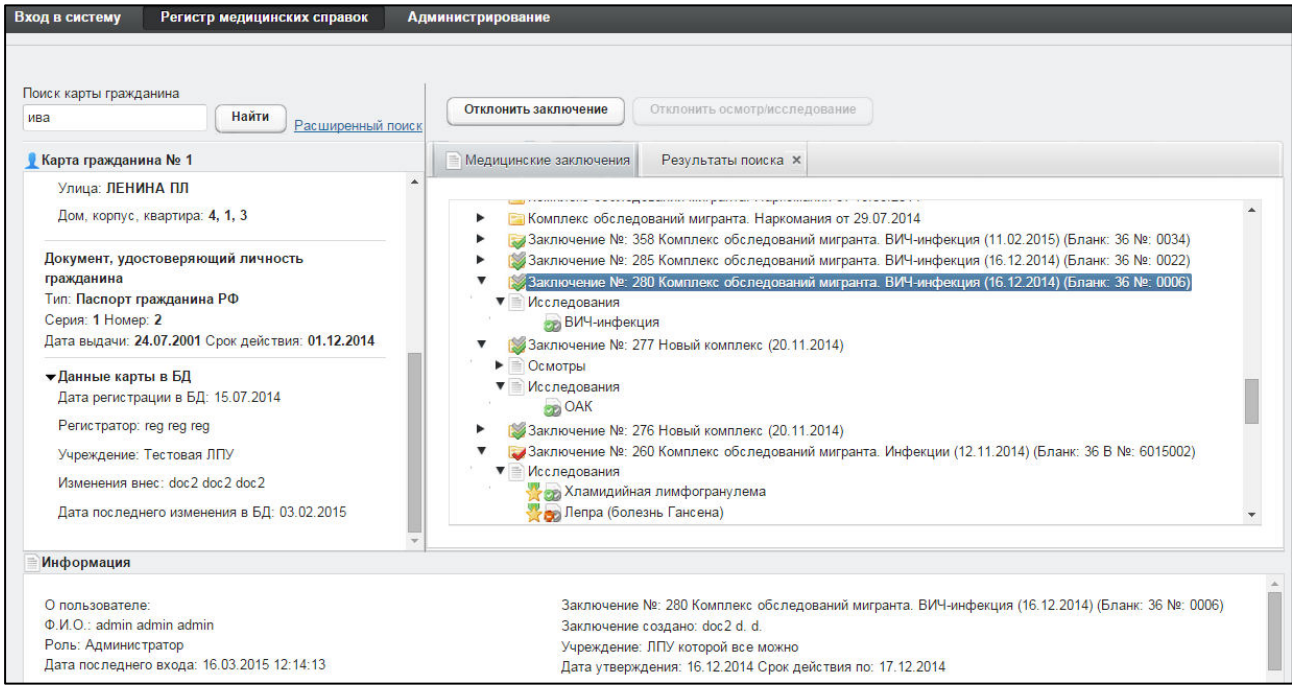

#### <span id="page-16-0"></span>Рисунок 4 - Медицинские заключения

Чтобы отобразить сведения о каком-либо осмотре или исследовании, щелкните мышью на соответствующий дочерний элемент списка. На панели Информация появятся следующие данные об обследовании:

- название;
- ФИО специалиста;
- дата обследования;
- результат;
- сертификат (при наличии).

В таблице [2](#page-16-1) приведены пояснения к иконкам для иерархического дерева комплексов обследований гражданина.

<span id="page-16-1"></span>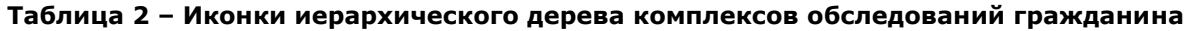

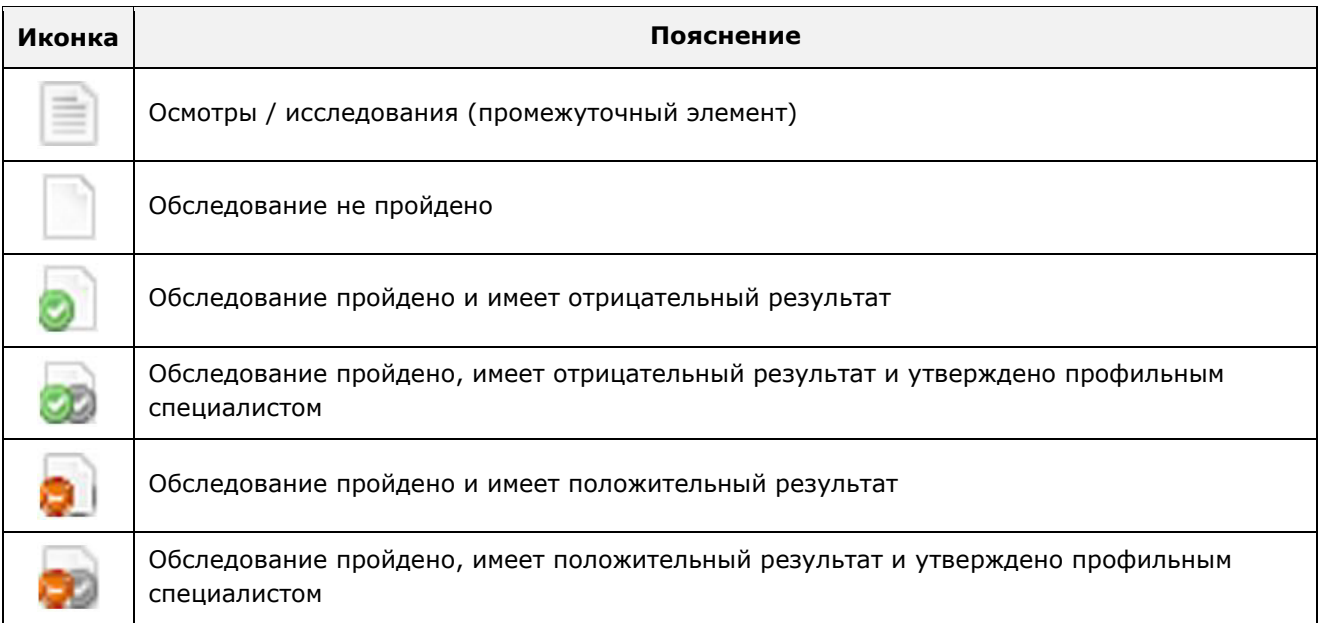

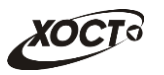

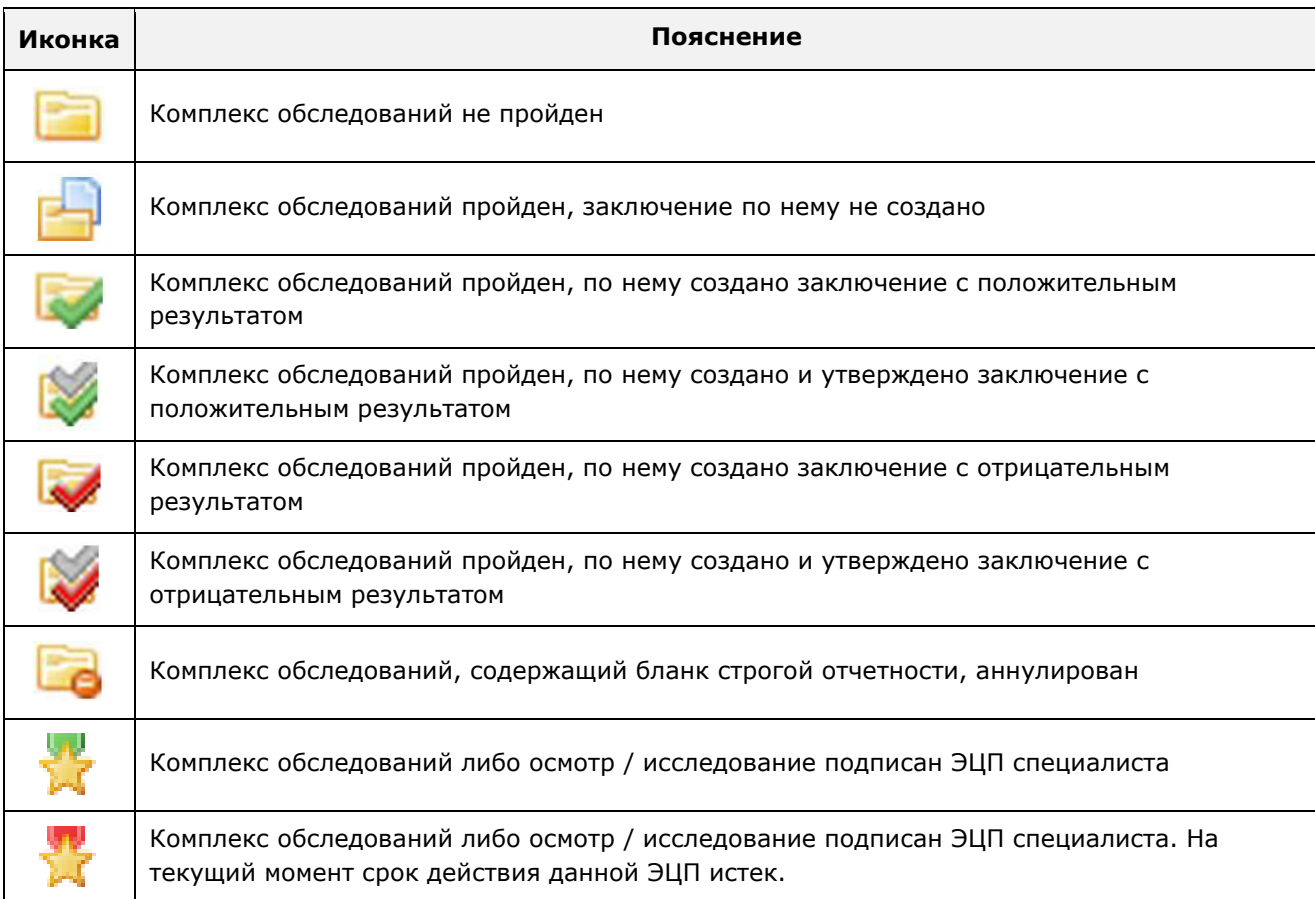

### <span id="page-17-0"></span>**4.2.5 ǶȚȒȓȖȕȍȕȐȍ țȚȊȍȘȎȌȍȕȕȣȝ ȖșȔȖȚȘȖȊ к ȐșșȓȍȌȖȊȈȕȐȑ**

Чтобы отклонить существующий осмотр / исследование, выполните следующие действия:

- 1) Осуществите поиск карты гражданина (см. п. [4.2.2\)](#page-12-0).
- 2) На вкладке *Медицинские заключения* (см. рисунок [4](#page-16-0)) выберите необходимое заключение комплекса обследований.
- 3) Нажмите на кнопку <sup>Сотклонить осмотр/исследование</sup> . В результате данной операции автоматически появится форма подтверждения снятия утверждения с осмотра / исследования. Для согласия нажмите на кнопку  $\Box$ я для отказа – на кнопку Нет. соответственно.

Кнопка Отклонить осмотр / исследование может быть неактивна по следующим TOMYHAM: — для выбранного осмотра / исследования отсутствует утверждение профильного специалиста; — для комплекса обследования выбранного осмотра / исследования присутствует<br>медицинское заключение председателя комиссии (процедура отклонения медицинское заключение председателя медицинского заключения описана в п. [4.2.6\)](#page-18-0).

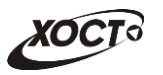

#### <span id="page-18-0"></span>**4.2.6 ǶȚȒȓȖȕȍȕȐȍ ȔȍȌȐȞȐȕșȒȐȝ ȏȈȒȓȦȟȍȕȐȑ**

Чтобы отклонить существующее медицинское заключение на комплекс обследований, выполните следующие действия:

- 1) Осуществите поиск карты гражданина (см. п. [4.2.2\)](#page-12-0).
- 2) На вкладке *Медицинские заключения* (см. рисунок [4](#page-16-0)) щелкните мышью на запись необходимого комплекса обследований с существующим заключением.
- 3) Нажмите на кнопку <sup>Сотклонить заключение</sup> . В результате данной операции автоматически появится форма подтверждения снятия утверждения с заключения. Для согласия нажмите на кнопку  $\Box$ , а для отказа – на кнопку Нет соответственно.

# <span id="page-19-0"></span>**4.3 ǹȗȐșȖȒ șȗȘȈȊȖȟȕȐȒȖȊ**

## <span id="page-19-1"></span>**4.3.1 ǶȉȡȐȍ șȊȍȌȍȕȐȧ**

Администратор имеет возможность просматривать все справочники, редактировать, а также добавлять / удалять / просматривать элементы внутренних справочников ПО. Интерфейс вкладки Список справочников (модуль Администрирование) представлен на рисунке [5.](#page-19-2)

Описание справочников, доступных для администрирования в ПО «Регистр медицинских справок», приведено в таблице [3.](#page-19-3)

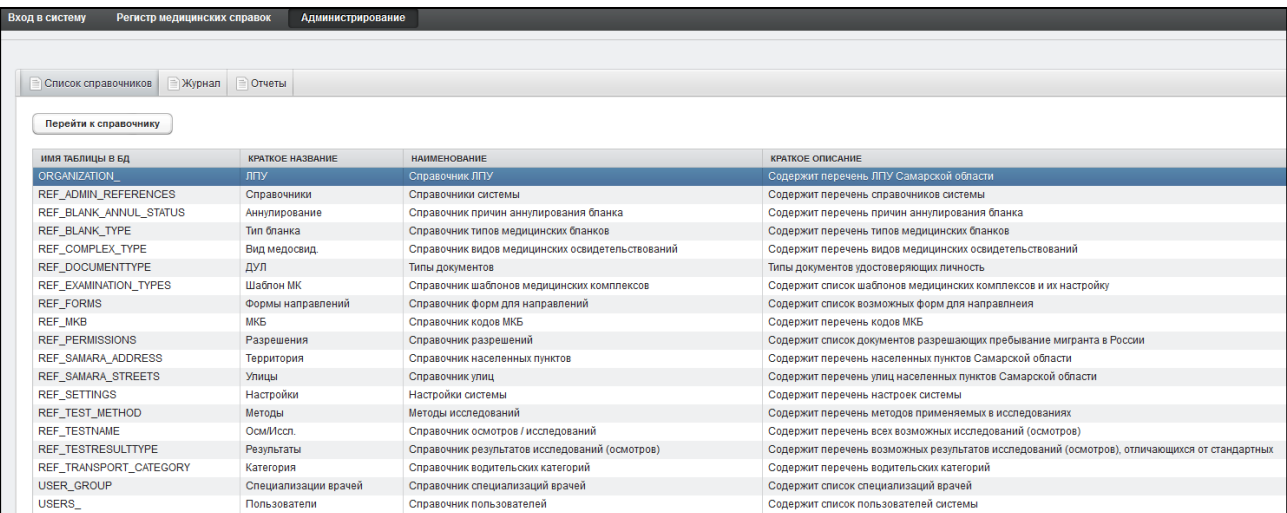

#### <span id="page-19-2"></span>Рисунок 5 – Стартовая страница ПО «Регистр медицинских справок». Администрирование. **ǹȗȐșȖȒ șȗȘȈȊȖȟȕȐȒȖȊ**

<span id="page-19-3"></span>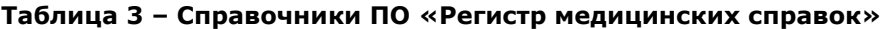

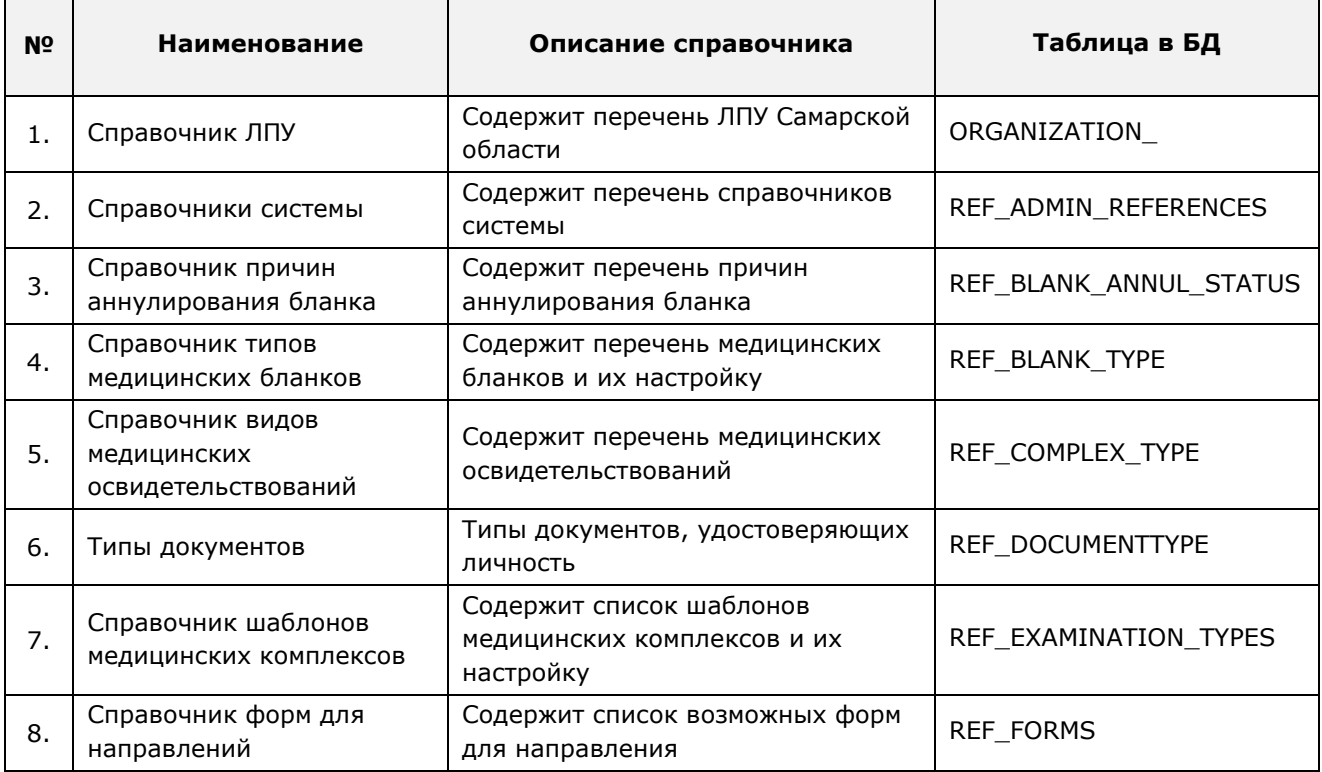

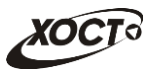

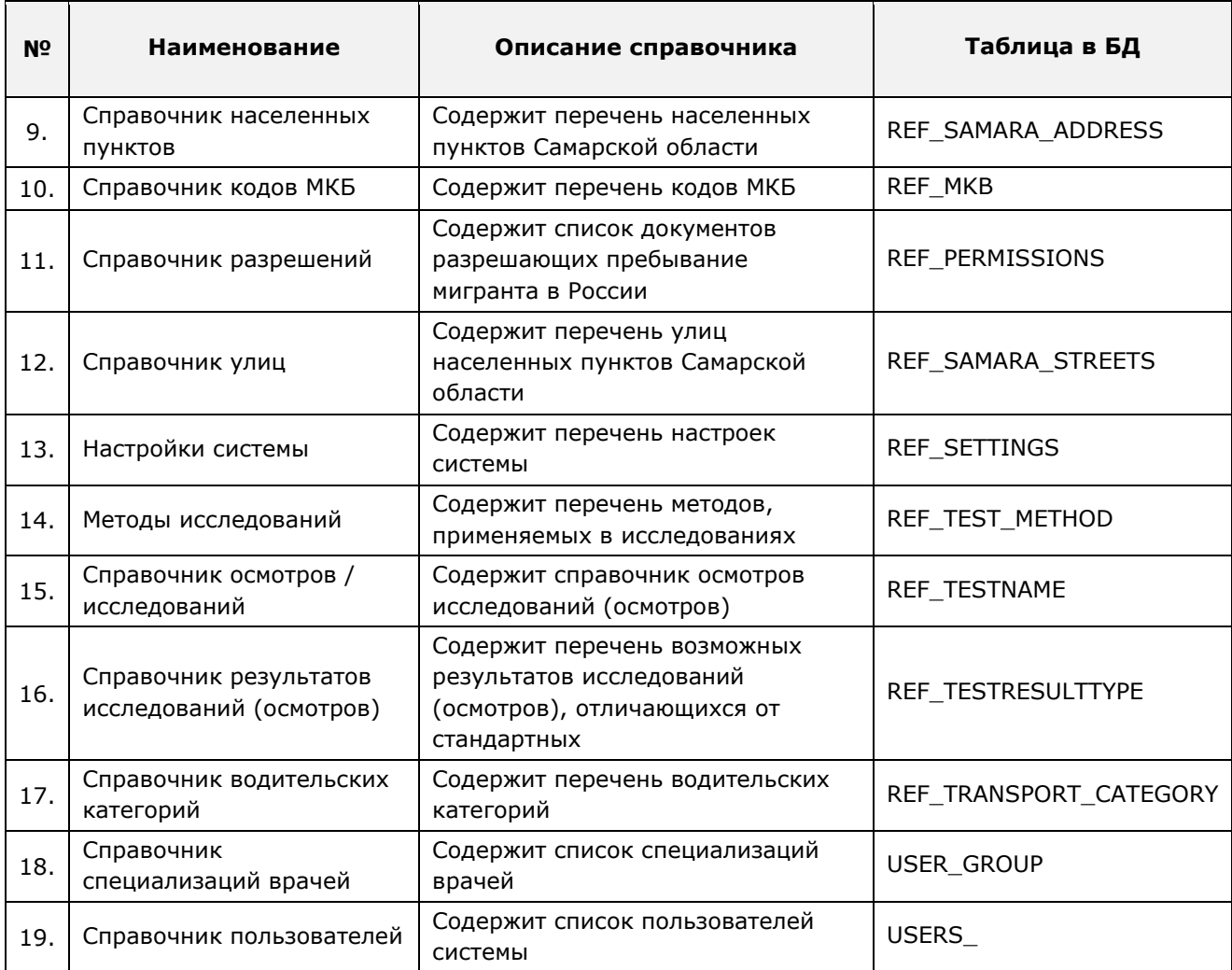

## <span id="page-20-0"></span>**4.3.2 ǷȘȐȕȞȐȗȣ ȘȈȉȖȚȣ șȖ șȗȘȈȊȖȟȕȐȒȈȔȐ**

Чтобы перейти к конкретному справочнику, выберите его из списка, после чего нажмите на кнопку <sup>Перейти к справочнику</sup> (либо дважды щелкните на него левой клавишей мыши). В результате указанный справочник будет открыт в отдельной одноименной вкладке (см. рисунок [6\)](#page-20-1).

|    | <b>ПРИ БЛАНКА Х</b><br><b>В Список справочников</b>                               |                                              |  |  |  |  |  |  |  |
|----|-----------------------------------------------------------------------------------|----------------------------------------------|--|--|--|--|--|--|--|
|    | Справочник типов медицинских бланков. Содержит перечень типов медицинских бланков |                                              |  |  |  |  |  |  |  |
|    | Добавить запись<br>Редактировать запись<br>Удалить запись                         |                                              |  |  |  |  |  |  |  |
| ID | <b>НАИМЕНОВАНИЕ</b>                                                               | ПОДКЛЮЧЕНИЕ БЛАНКА                           |  |  |  |  |  |  |  |
|    | Сертификат об отсутвии ВИЧ-инфекции                                               | На этапе прохождения обследований            |  |  |  |  |  |  |  |
|    | Справка в ГИБДД                                                                   | На этапе формирования медицинского комплекса |  |  |  |  |  |  |  |
| 3  | Врачебное свидетельство об отсутствии туберкулеза                                 | На этапе прохождения обследований            |  |  |  |  |  |  |  |
| 4  | Врачебное свидетельство об отсутствии инфекционных                                | На этапе прохождения обследований            |  |  |  |  |  |  |  |
| 5  | Врачебное свидетельство об отсут. наркот. зависимо                                | На этапе прохождения обследований            |  |  |  |  |  |  |  |

<span id="page-20-1"></span>Рисунок 6 – Просмотр справочника

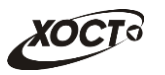

### **4.3.2.1 ǬȖȉȈȊȓȍȕȐȍ ȏȈȗȐșȐ**

<span id="page-21-0"></span>Чтобы добавить элемент справочника (при наличии), выполните следующие действия:

1) Нажмите на кнопку <sup>(добавить запись</sup>). В результате откроется окно добавления записи в таблицу справочника, как представлено на рисунке [7.](#page-21-2) Чтобы отменить ввод данных, нажмите на кнопку <sup>Отмена</sup>

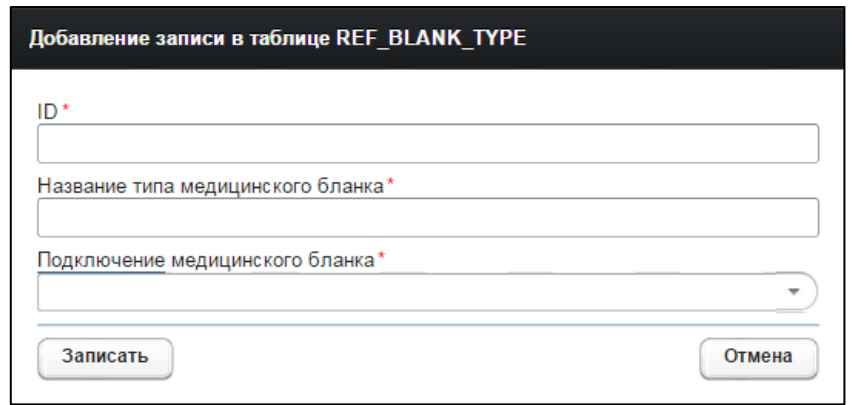

<span id="page-21-2"></span>Рисунок 7 – Добавление элемента в справочник

- 2) Заполните необходимые поля.
- 3) Чтобы сохранить введенные данные, нажмите на кнопку <sup>3 записать</sup>

#### <span id="page-21-1"></span>**4.3.2.2 ǸȍȌȈȒȚȐȘȖȊȈȕȐȍ ȏȈȗȐșȐ**

Чтобы изменить элемент справочника (при наличии), выполните следующие действия:

- 1) Щелчком мыши выберите запись справочника, нуждающуюся в изменении.
- 2) Нажмите на кнопку <sup>Редактировать запись</sub> В результате откроется окно</sup> редактирования записи в таблице справочника, как представлено на рисунке [8.](#page-21-3) Чтобы отменить ввод данных, нажмите на кнопку <sup>Отмена</sup>
- 3) Заполните необходимые поля.
- 4) Чтобы сохранить введенные данные, нажмите на кнопку <sup>3аписать</sup>

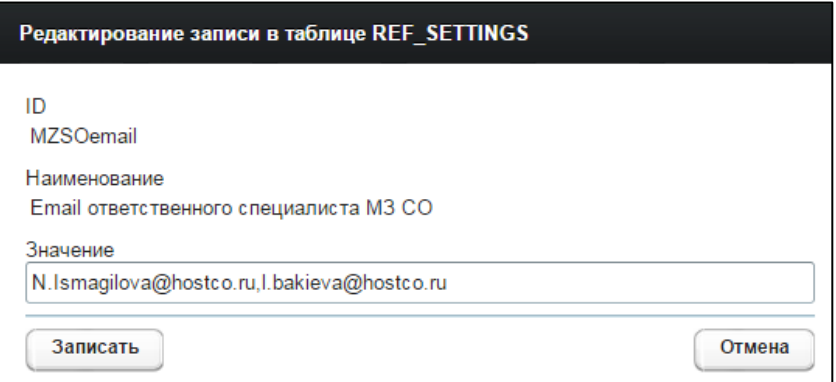

<span id="page-21-3"></span>Рисунок 8 – Редактирование элемента справочника

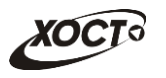

### <span id="page-22-0"></span>**4.3.2.3 ǻȌȈȓȍȕȐȍ ȏȈȗȐșȐ**

Чтобы удалить запись справочника, выполните следующие действия:

- 1) Щелчком мыши выберите запись справочника, нуждающуюся в удалении.
- 2) Нажмите на кнопку <sup>Удалить запись</sup> В результате данной операции автоматически появится форма подтверждения удаления записи из таблицы справочника. Для согласия нажмите на кнопку  $\Box$ , а для отказа – на кнопку Нет соответственно.

Внимание! Отсутствует возможность удалить запись справочника, если она уже каким-либо образом адействована в системе.

#### <span id="page-22-1"></span>4.3.3 Особенности работы с отдельными справочниками

#### <span id="page-22-2"></span>**4.3.3.1 ǹȗȘȈȊȖȟȕȐȒ dzǷǻ**

Интерфейс формы администрирования справочника представлен на рисунке [9.](#page-22-3)

Чтобы добавить новые ЛПУ (из файла), выполните следующие действия:

- 1) Нажмите на кнопку <sup>3агрузить из файла</sup> Откроется диалоговое окно выбора файла.
- 2) Укажите путь к файлу установленного формата, после чего нажмите на кнопку Открыть.

| Вход в систему        |                    | Регистр медицинских справок<br><b>Администрирование</b>      |  |
|-----------------------|--------------------|--------------------------------------------------------------|--|
| • Список справочников | <b>Журнал</b>      | $\Box$ $\Pi$ $\Box$ $\times$<br>■ Отчеты                     |  |
|                       |                    | Справочник ЛПУ. Содержит перечень ЛПУ Самарской области      |  |
|                       | Загрузить из файла | Добавить запись<br>Удалить запись<br>Редактировать запись    |  |
| ID                    | код                | <b>ОРГАНИЗАЦИЯ</b>                                           |  |
| 20241                 | 1102               | ГБУЗ СО "Красноармейская ЦРБ"                                |  |
| 20245                 | 1202               | ГБУЗ СО "Красноярская ЦРБ"                                   |  |
| 20257                 | 1502               | ГБУЗ СО "Нефтегорская ЦРБ"                                   |  |
| 20321                 | 3102               | ГБУЗ СО "НЦГБ"                                               |  |
| 20317                 | 3202               | ГБУЗ СО "Октябрьская ЦГБ"                                    |  |
| 20313                 | 3302               | ГБУЗ СО "Отрадненская городская больница"                    |  |
| 20261                 | 1602               | ГБУЗ СО "Пестравская центральная районная больница"          |  |
| 20265                 | 1702               | ГБУЗ СО "Похвистневская ЦБГР"                                |  |
| 20273                 | 1802               | ГБУЗ СО "Приволжская ЦРБ"                                    |  |
| 20537                 | 5306               | ГБУЗ СО "Самарская городская больница № 7"                   |  |
| 20569                 | 5716               | ГБУЗ СО "Самарская городская поликлиника № 6 Промышл.района" |  |
| 20525                 | 5602               | ГБУЗ СО "СГБ № 4"                                            |  |
| 20501                 | 5018               | ГБУЗ СО "СГБ № 5"                                            |  |
| 20553                 | 5902               | ГБУЗ СО "СГБ № 6"                                            |  |
| $\sum_{n=1}^{n}$      | $-0.1$             | PELIA A A BAPUP 11 AB                                        |  |

<span id="page-22-3"></span>Рисунок 9 - Справочник ЛПУ

Интерфейс формы добавления новой / редактирования существующей записи ЛПУ представлен на рисунке [10.](#page-23-0) Здесь требуется указать следующие данные (красная звездочка – признак обязательного для заполнения поля):

- 1) *Код в областном справочнике*;
- 2) *ǷȖȓȕȖȍ ȕȈȐȔȍȕȖȊȈȕȐȍ dzǷǻ ȗȖ țșȚȈȊț*;
- 3) *Краткое наименование ЛПУ по уставу*;
- 4) *Условное наименование*;

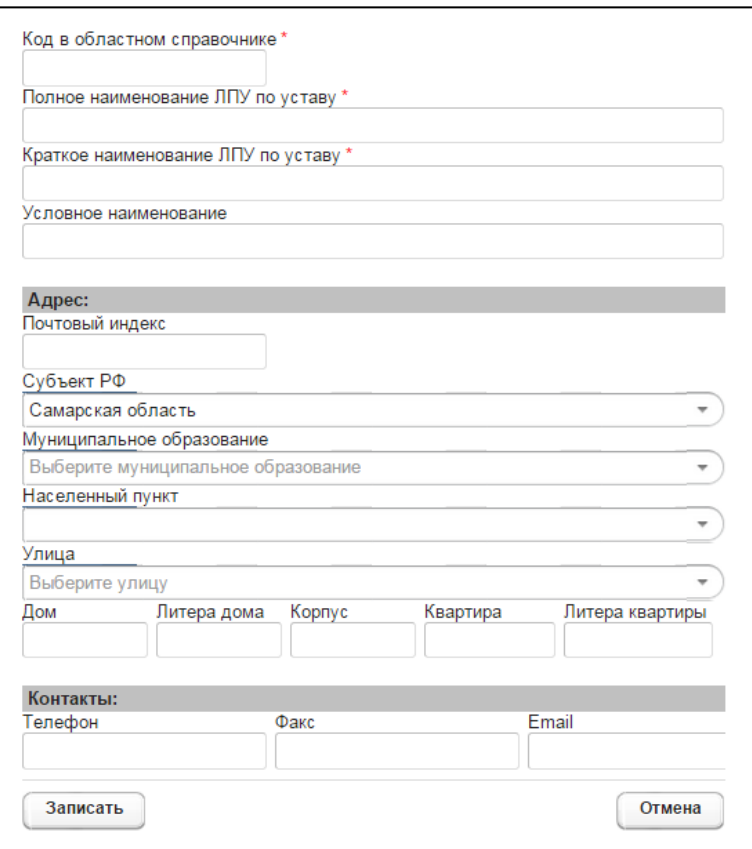

<span id="page-23-0"></span>Рисунок 10 - Справочник ЛПУ. Добавление / редактирование записи

#### **5) Адрес:**

- а) *Почтовый индекс*;
- б) *Субъект РФ* (введите название; в процессе ввода предусмотрена возможность выбрать субъект РФ из выпадающего списка);
- в) *Муниципальное образование* (введите название; в процессе ввода предусмотрена возможность выбрать муниципальное образование из выпадающего списка);
- г) Населенный пункт (введите название; в процессе ввода предусмотрена возможность выбрать населенный пункт из выпадающего списка);
- д) *Улица* (введите название; в процессе ввода предусмотрена возможность выбрать улицу из выпадающего списка);
- е) *Дом*;
- ж) Литера дома;
- з) *Корпус*;
- и) *Квартира*;

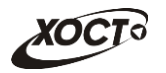

к) Литера квартиры;

#### 6) **Контакты**:

- а) *Телефон*;
- б) *Факс*;
- Ȋд *Email*.

#### <span id="page-24-0"></span>**4.3.3.2 ǹȗȘȈȊȖȟȕȐȒ ȚȐȗȖȊ ȔȍȌȐȞȐȕșȒȐȝ ȉȓȈȕȒȖȊ**

При добавлении нового типа медицинского бланка требуется указать следующие данные (см. рисунок [11\)](#page-24-2):

- 1) *ID* идентификатор типа медицинского бланка;
- 2) *Название типа медицинского бланка*;
- 3) *Подключение медицинского бланка* (выберите значение из выпадающего списка):
	- а) На этапе формирования медицинского комплекса при добавлении регистратором медицинского комплекса система автоматически предоставит выбор серии и номера медицинского бланка для регистрации.
	- б) На этапе прохождения обследований регистрация бланка будет происходить при вводе профильным специалистом исследования / осмотра;
	- в) На этапе формирования заключения регистрация бланка будет происходить при формировании председателем врачебной комиссии соответствующего заключения.

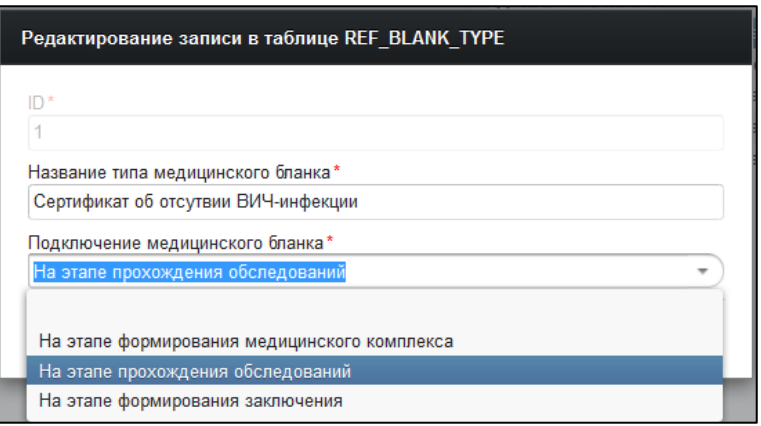

#### <span id="page-24-2"></span>Рисунок 11 - Справочник типов медицинских бланков. Добавление / редактирование записи

#### <span id="page-24-1"></span>**4.3.3.3 ǹȗȘȈȊȖȟȕȐȒ ȊȐȌȖȊ ȔȍȌȐȞȐȕșȒȐȝ ȖșȊȐȌȍȚȍȓȤșȚȊȖȊȈȕȐȑ**

Интерфейс формы администрирования справочника представлен на рисунке [12.](#page-25-0)

Чтобы перейти в настройку обязательных полей, нажмите на кнопку Просмотр Откроется вкладка *Настройка полей*, интерфейс которой представлен на рисунке [13](#page-25-1). В левой части отобразится перечень видов медицинского освидетельствований, а в правой – состав обязательных полей для соответствующего освидетельствования.

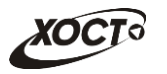

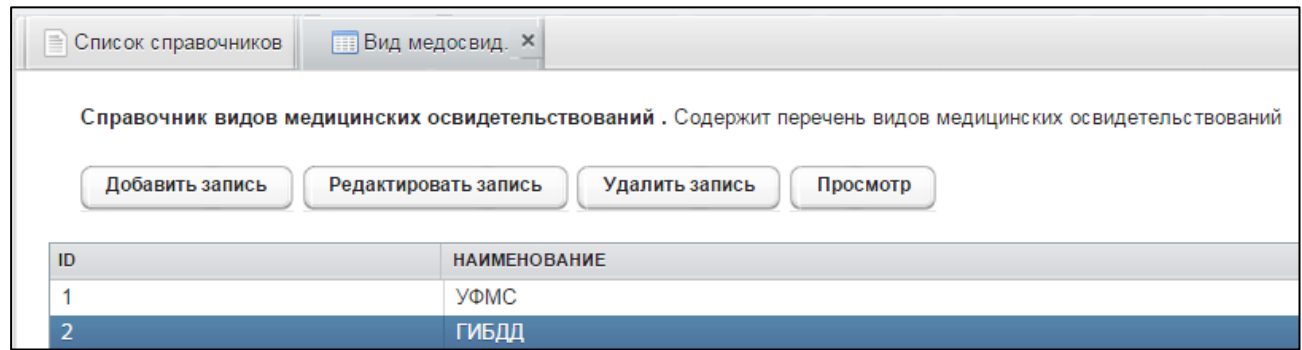

<span id="page-25-0"></span>Рисунок 12 - Справочник видов медицинских освидетельствований

Чтобы добавить свойство обязательности заполнения пользователем какого-либо поля, выполните следующие действия:

- 1) Выберите запись медицинского освидетельствования.
- 2) Нажмите на кнопку <sup>(добавить запись</sup>). Откроется форма, предназначенная для выбора обязательного поля, представленная на рисунке [14](#page-25-2). Чтобы отменить ввод данных, нажмите на кнопку <sup>Отмена</sup>
- 3) Выберите из выпадающего списка требуемое поле (из карты гражданина).
- 4) Чтобы сохранить данные, нажмите на кнопку <sup>Добавить</sup>

Указанные в списке обязательные поля (из карты гражданина) будут автоматически проверяться при добавлении медицинского комплекса по соответствующему виду медицинского освидетельствования.

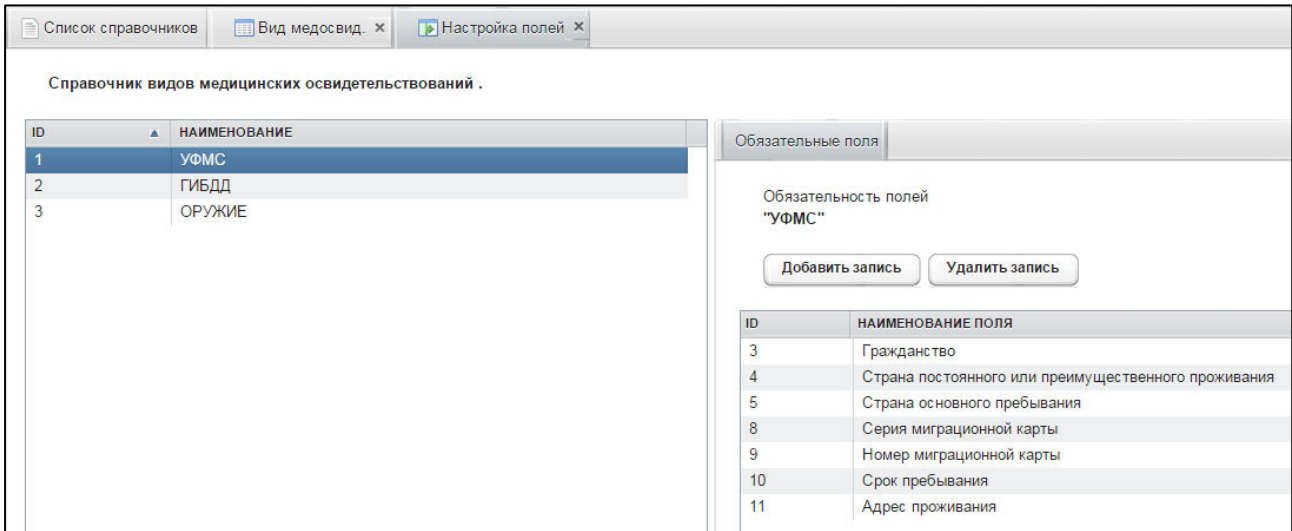

<span id="page-25-1"></span>Рисунок 13 – Справочник видов медицинских освидетельствований. Обязательные поля

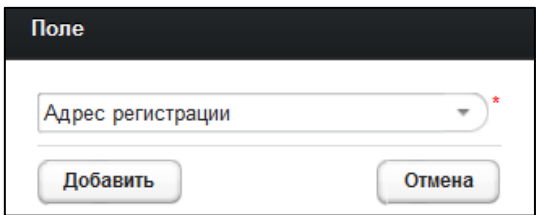

<span id="page-25-2"></span>Рисунок 14 - Справочник видов медицинских освидетельствований. Выбор обязательного ПОЛЯ

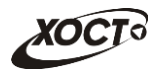

Чтобы удалить ранее добавленное обязательное поле, выберите его в списке, после чего нажмите на кнопку Удалить запись

## <span id="page-26-0"></span>**4.3.3.4 ǹȗȘȈȊȖȟȕȐȒ ȠȈȉȓȖȕȖȊ ȔȍȌȐȞȐȕșȒȐȝ ȒȖȔȗȓȍȒșȖȊ**

Интерфейс формы администрирования справочника представлен на рисунке [15.](#page-26-1)

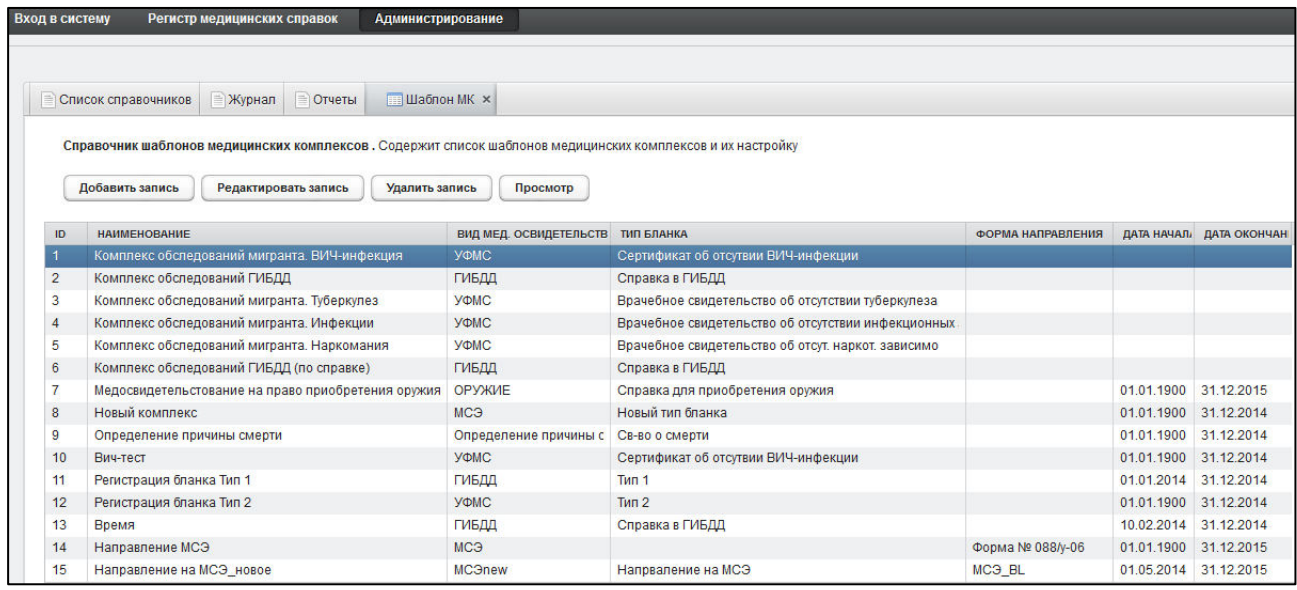

<span id="page-26-1"></span>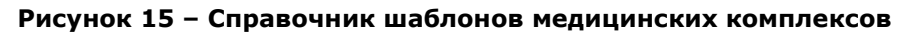

При добавлении нового шаблона медицинского комплекса требуется указать следующие данные (см. рисунок [16\)](#page-27-0):

- 1) *ID* идентификатор шаблона;
- 2) *Название медицинского комплекса*;
- 3) *Вид медицинского освидетельствования* (выберите значение из выпадающего списка). Записи берутся из справочника видов медицинских освидетельство-ваний (см. п. [4.3.3.3\)](#page-24-1);
- 4) *Тип медицинского бланка* (выберите значение из выпадающего списка). Записи берутся из справочника типов медицинских бланков (см. п. [4.3.3.2\)](#page-24-0);
- 5) *Дата начала действия комплекса* (введите дату вручную или выберите её в поле типа «календарь»);
- 6) *Дата конца действия комплекса* (введите дату вручную или выберите её в поле типа «календарь»);
- 7) *Форма направления* (выберите значение из выпадающего списка). Настройка справочника форм направления описана в п. [4.3.3.5.](#page-28-0)

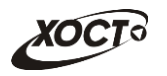

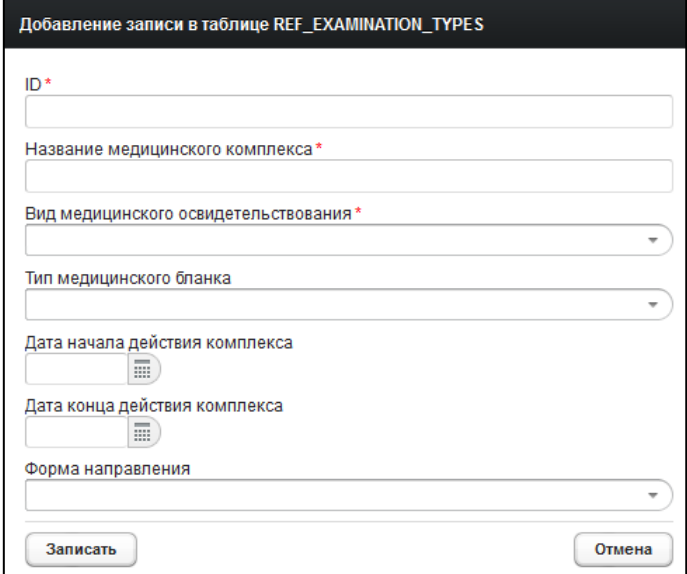

<span id="page-27-0"></span>Рисунок 16 - Справочник шаблонов медицинских комплексов. Добавление / редактирование шаблона

Чтобы перейти в настройку включения осмотров / исследований в медицинский комплекс, нажмите на кнопку <sup>Просмотр</sup>, Откроется вкладка *Настройка МК*, интерфейс которой представлен на рисунке [17](#page-27-1). В левой части отобразится перечень шаблонов медицинских комплексов, а в правой – состав осмотров / исследований для соответствующего комплекса.

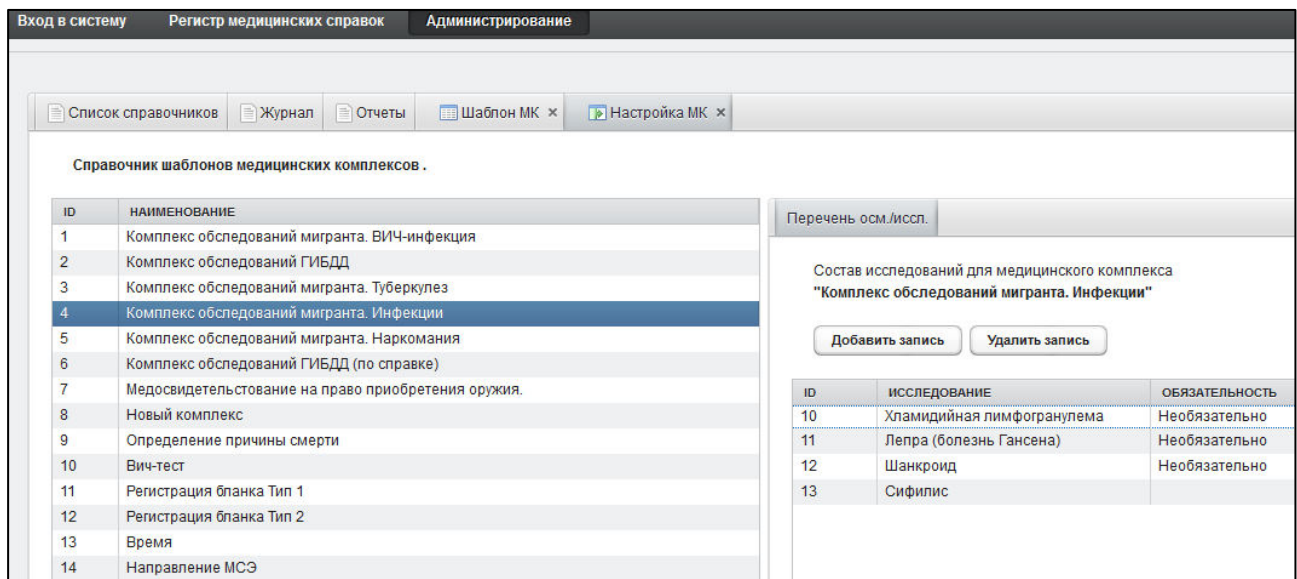

<span id="page-27-1"></span>Рисунок 17 - Справочник шаблонов медицинских комплексов. Настройка осмотров / исследований

Чтобы добавить осмотр / исследование в шаблон медицинского комплекса, выполните следующие действия:

- 1) Выберите запись медицинского комплекса.
- 2) Нажмите на кнопку <sup>Добавить запись</sup> Откроется форма, предназначенная для выбора осмотра / исследования, представленная на рисунке [14](#page-25-2). Чтобы отменить ввод данных, нажмите на кнопку **Матия**

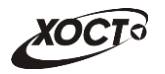

- 3) В поле *Исследование* в выпадающем списке выберите требуемое значение из справочника осмотров / исследований (см. п. [4.3.3.7\)](#page-31-1).
- 4) В поле Необязателен ввод данных поставьте галочку при отсутствии необходимости ввода данных.
- 5) Чтобы сохранить данные, нажмите на кнопку Добавить

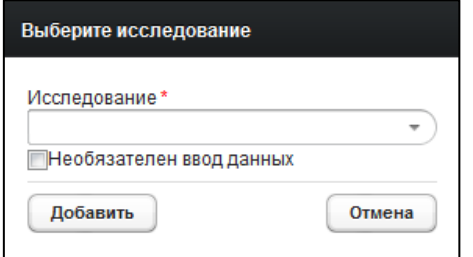

Рисунок 18 - Справочник видов медицинских освидетельствований. Выбор обязательного ПОЛЯ

Указанные в списке осмотры / исследования (из карты гражданина) будут задействованы при прохождении медицинского комплекса.

Чтобы удалить ранее добавленный осмотр / исследование, выберите его в списке, после чего нажмите на кнопку Удалить запись

## <span id="page-28-0"></span>**4.3.3.5 ǹȗȘȈȊȖȟȕȐȒ ȜȖȘȔ Ȍȓȧ ȕȈȗȘȈȊȓȍȕȐȑ**

Интерфейс формы администрирования справочника представлен на рисунке [19.](#page-28-1)

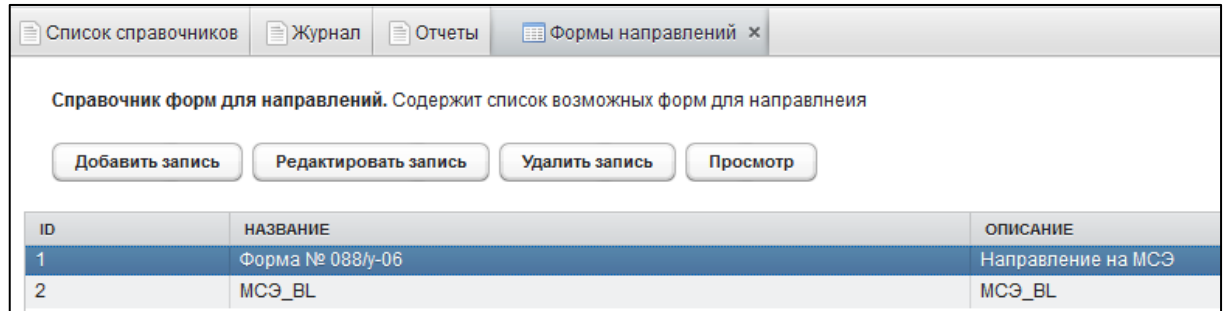

<span id="page-28-1"></span>Рисунок 19 - Справочник форм для направлений

При добавлении новой формы для направления требуется указать следующие данные (см. рисунок [20\)](#page-29-0):

- 1) *ID* идентификатор записи;
- 2) *Название формы*;
- 3) Описание формы.

**Просмотр** Чтобы перейти в настройку полей для форм, нажмите на кнопку Откроется вкладка *Перечень полей*, интерфейс которой представлен на рисунке [21](#page-29-1), В левой части отобразится перечень форм для направлений, а в правой («Поля д/ направления») – состав полей для выбранной формы. Поля в данном списке будут задействованы пользователем в процессе работы при внесении соответствующей информации в выбранную форму.

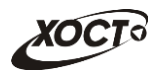

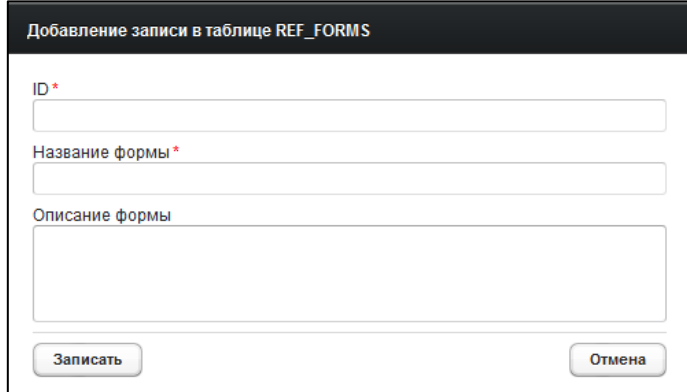

#### <span id="page-29-0"></span>Рисунок 20 - Справочник форм для направлений. Добавление / редактирование записи

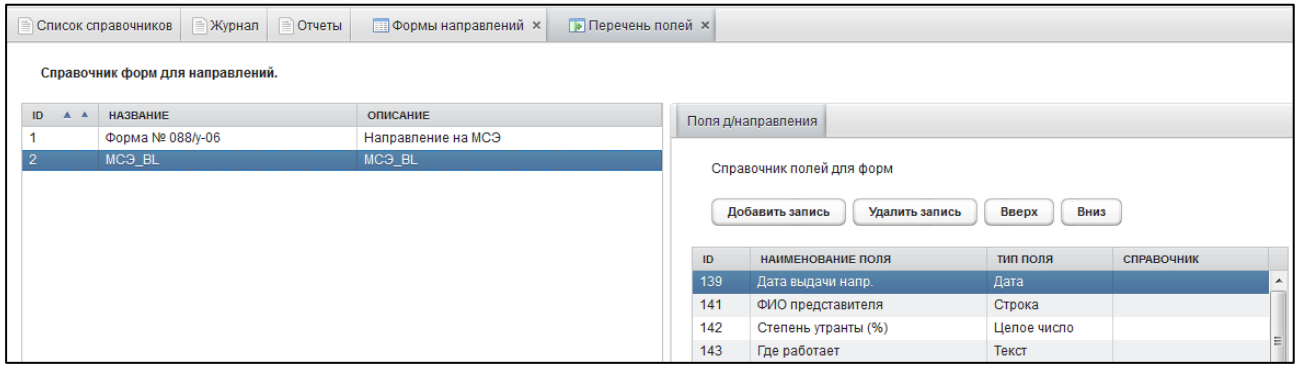

#### <span id="page-29-1"></span>Рисунок 21 - Справочник форм для направлений. Настройка полей

Чтобы добавить поле в форму направления, выполните следующие действия:

- 1) Выберите запись формы для направления.
- 2) Нажмите на кнопку <sup>Добавить запись</sup> Откроется окно, предназначенное для указания параметров поля, представленное на рисунке [22](#page-29-2). Чтобы отменить ввод данных, нажмите на кнопку <sup>Отмена</sup>

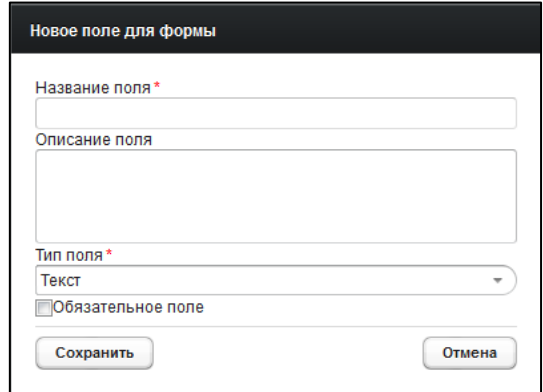

#### <span id="page-29-2"></span>Рисунок 22 - Справочник форм для направлений. Добавление поля

- 3) Заполните данные для нового поля формы:
	- а) *Название поля*;
	- б) Описание поля;

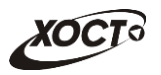

- в) *Тип поля* (выберите значение из выпадающего списка). Типы полей:
	- I) *Строка*;
	- II) *Tekct*;
	- III) Целое число;
	- IV) *Десятичное число* (десятичный разделитель точка);
	- V) Дата;
	- VI) Чек бокс:
	- VII) *Справочник*;

Примечание. При выборе значения типа поля «Справочник» ниже появится<br>одноименный выпадающий список, в котом потребуется указать необходимый одноименный выпадающий список, в котом потребуется указать необходимый справочник системы.

> VIII) *Таблица*, которая может содержать в себе любые типы полей, описанные выше. Такие поля располагаются в столбцах, а каждый новый вставляемый элемент будет являться строкой таблицы.

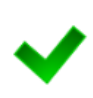

Примечание. При выборе значения типа поля «Таблица» ниже появится кнопка Добавить столбец, предназначенная для указания параметра столбца. Нажав на неё, заполните данные о столбце (по аналогии с заполнением информации о поле формы (см. выше)), после чего нажмите на кнопку Сохранить. Предусмотрена возможность добавить несколько столбцов. Чтобы удалить какой-либо столбец, НАЖМИТЕ НА КНОПКУ УПАЛИТЬ НАПРОТИВ ЕГО НАИМЕНОВАНИЯ.

г) Признак Обязательное поле (поставьте галочку при необходимости обязательного заполнения данного поля пользователем);

4) Чтобы сохранить данные, нажмите на кнопку Сохранить

Внимание! После сохранения данных дальнейшее редактирование поля будет невозможно.

Чтобы удалить ранее добавленное поле, выберите его в списке, после чего нажмите НА КНОПКУ УДАЛИТЬ ЗАПИСЬ

При помощи кнопок Вверх и Вниз возможно принудительно отсортировать поля выбранной формы. Данный функционал необходим для указания правильного порядка отображения полей на экране пользователя.

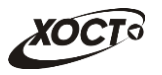

# <span id="page-31-0"></span>**4.3.3.6 Настройки системы**

Интерфейс формы администрирования справочника представлен на рисунке [23.](#page-31-2)

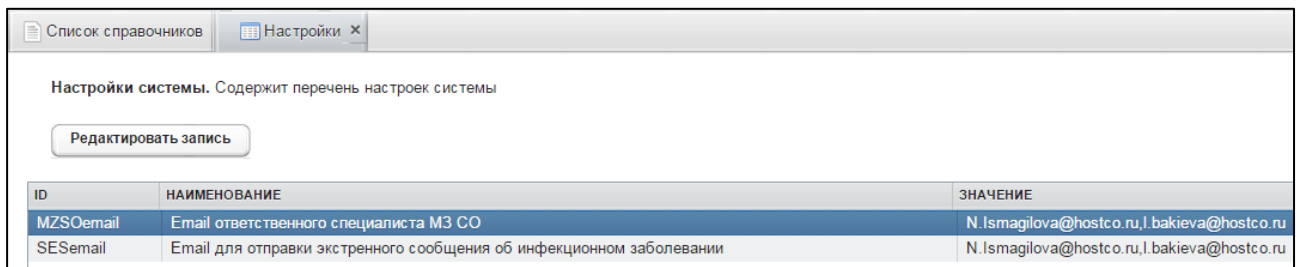

#### <span id="page-31-2"></span>Рисунок 23 – Справочник «Настройки системы»

В ПО «Регистр медицинских справок» предусмотрена настройка следующих параметров:

1) **Email ответственного специалиста МЗ СО** – на указанные email адреса отправляются информационные сообщения о поступлении документов на проверку, отправка происходит в момент отправки реестра с гражданами на проверку пользователем с ролью «Специалист УФМС».

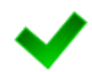

Шаблон информационного письма:

Добрый день! Вам отправлены документы на рассмотрение. Реестр №XX от ДД.ММ.ГГГГ. Отправитель: ФИО

2) **Етаіі для отправки экстренного сообщения об инфекционном** заболевании - на указанные адреса отправляются экстренные сообщения об инфекционном заболевании гражданина.

В поле Значение перечислите адреса E-mail ответственных лиц через запятую: «,».

#### <span id="page-31-1"></span>**4.3.3.7 ǹȗȘȈȊȖȟȕȐȒ ȖșȔȖȚȘȖȊ / ȐșșȓȍȌȖȊȈȕȐȑ**

Интерфейс формы администрирования справочника представлен на рисунке [24.](#page-32-0)

При добавлении записи нового осмотра / исследования требуется указать следующие данные (см. рисунок [25\)](#page-32-1):

- 1) *ID* идентификатор записи осмотра / исследования.
- 2) Исследование наименование осмотра / исследования;
- 3) *Тип* (выберите значение в выпадающем списке):
	- а) «Осмотры»;
	- б) «Исследования»;
- 4) *Поле примечания является обязательным*: поставьте галочку при необходимости отображать в результате осмотра / исследования следующих полей: серия, номер, дата выдачи сертификата.
- 5) *Подсказка для поля «Примечание»* активно, в случае если установлена галочка в поле «Поле примечания является обязательным».

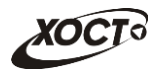

6) *Положительный результат является основанием для постановки диагноза*: поставьте галочку при необходимости отображать окно Справочник кода МКБ для постановки диагноза из справочника.

|                | <b>ПОСМ/Иссл.</b> Х<br><b>В Список справочников</b>                                                                                                    |              |    |                                    |    |                            |    |                      |  |  |
|----------------|----------------------------------------------------------------------------------------------------|--------------|----|------------------------------------|----|----------------------------|----|----------------------|--|--|
|                | Справочник осмотров / исследований. Содержит перечень всех возможных исследований (осмотров)<br>Добавить запись<br>Редактировать запись<br>Удалить запись<br>Просмотр |              |    |                                    |    |                            |    |                      |  |  |
|                |                                                                                                    |              |    |                                    |    |                            |    |                      |  |  |
| ID             | <b>ИССЛЕДОВАНИЕ</b>                                                                                                    | <b>ТИП</b>   |    | ОБЯЗ ПОДСКАЗКА ДЛЯ ПОЛЯ ПР ДИАГНОЗ |    | ДЛЯ ПОИСКА КОДА МКБ        |    | ЭКСТР. (СЕРИЯ ДИ ПОЛ |  |  |
|                | OAK                                                                                                    | Исследования |    | Примечание                         |    |                            |    |                      |  |  |
| $\overline{2}$ | Биохимический анал                                                                                                    | Исследования |    | Примечание                         |    |                            |    |                      |  |  |
| $\overline{3}$ | <b>OAM</b>                                                                                                    | Исследования |    | Примечание                         |    |                            |    |                      |  |  |
| 4              | Флюорография                                                                                                    | Исследования |    | Примечание                         |    | Флюорограмма               |    |                      |  |  |
| 8              | ЭКГ                                                                                                    | Исследования |    | Примечание                         |    |                            |    |                      |  |  |
| 9              | Аудиометрия                                                                                                    | Исследования |    | Примечание                         |    |                            |    |                      |  |  |
| 5              | Туберкулез                                                                                                    | Исследования | Да | Данные сертификата                 | Да | Туберкулез                 | Да |                      |  |  |
| 6              | Наркомания                                                                                                    | Исследования | Да | Данные сертификата                 | Да | Наркомания                 |    |                      |  |  |
|                | СПИД                                                                                                    | Исследования | Да | Данные сертификата                 | Да | ВИЧ                        | Да | Да                   |  |  |
| 10             | Хламидийная лимфо                                                                                                    | Исследования | Да | Данные сертификата                 | Да | Хламидийная лимфогранулема | Да |                      |  |  |
| 11             | Лепра (болезнь Ганс-                                                                                                    | Исследования | Да | Данные сертификата                 | Да | Лепра                      | Да |                      |  |  |
| 12             | Шанкроид                                                                                                    | Исследования | Да | Данные сертификата                 | Да | Шанкроид                   | Да |                      |  |  |
| 13             | Сифилис                                                                                                    | Исследования | Да | Данные сертификата                 | Да | Сифилис                    | Да |                      |  |  |
| 14             | Невролог                                                                                                    | Осмотры      |    | Примечание                         | Да |                            |    |                      |  |  |

<span id="page-32-0"></span>Рисунок 24 - Справочник осмотров / исследований

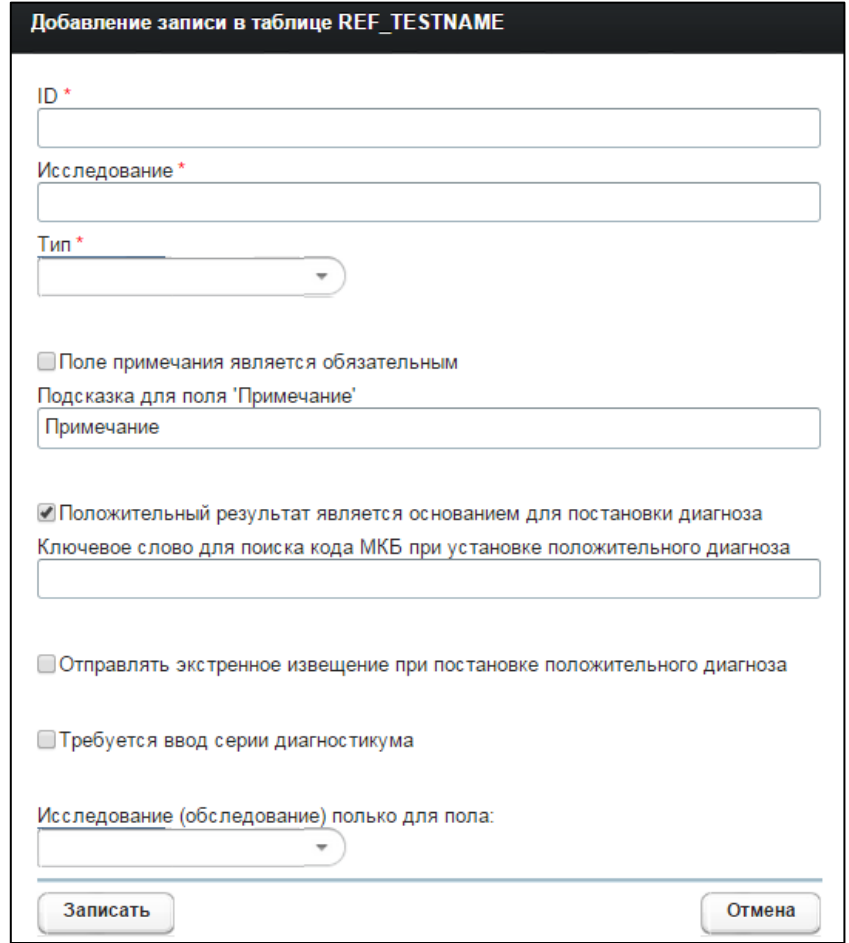

<span id="page-32-1"></span>Рисунок 25 - Справочник осмотров / исследований. Новая запись

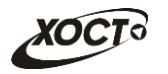

- 7) *Ключевое слово для поиска кода МКБ при установке положительного* диагноза – текстовое поле, предусмотренное для поиска диагноза из справочника МКБ. Здесь можно задать значение для фильтра по умолчанию.
- 8) Отправлять экстренное извещение при постановке положительного диагноза: поставьте галочку при необходимости отправлять экстренное извещение.
- 9) *Требуется ввод серии диагностикума*: поставьте галочку при необходимости ȖȚȖȉȘȈȎȈȚȤ Ȋ ȘȍȏțȓȤȚȈȚȍ ȖșȔȖȚȘȈ к ȐșșȓȍȌȖȊȈȕȐȧ ȚȍȒșȚȖȊȖȋȖ ȗȖȓȧ *ǹȍȘȐȧ*  диагностикума.
- 10) *Исследование (обследование) только для пола* (выберите значение пола в выпадающем списке). Здесь проставляется обязательность прохождения осмотра / исследования для пола гражданина. В случае если прохождение обязательно для всех, поле не заполняется.

Чтобы перейти в настройку осмотров / исследований, нажмите на кнопку Просмотр Откроется вкладка *Настройка Осм/Иссл*, интерфейс которой представлен на рисунке [26](#page-33-0). В левой части отобразится перечень осмотров / исследований, а в правой – перечень ЛПУ, перечень методов, список специализаций (группа) для осмотра / исследования.

Чтобы включить в осмотр / исследование какое-либо ЛПУ, выполните следующие действия:

- 1) Выберите запись осмотра / исследования.
- 2) Перейдите на вкладку **Организация** (см. рисунок [26\)](#page-33-0).
- 3) Нажмите на кнопку <sup>(добавить запись</sup>). Откроется форма, предназначенная для выбора ЛПУ. Чтобы отменить ввод данных, нажмите на кнопку <sup>Отмена</sup>
- 4) Выберите из выпадающего списка требуемое ЛПУ.
- 5) Чтобы сохранить данные, нажмите на кнопку <sup>Добавить</sup> . Запись будет добавлена в таблицу.

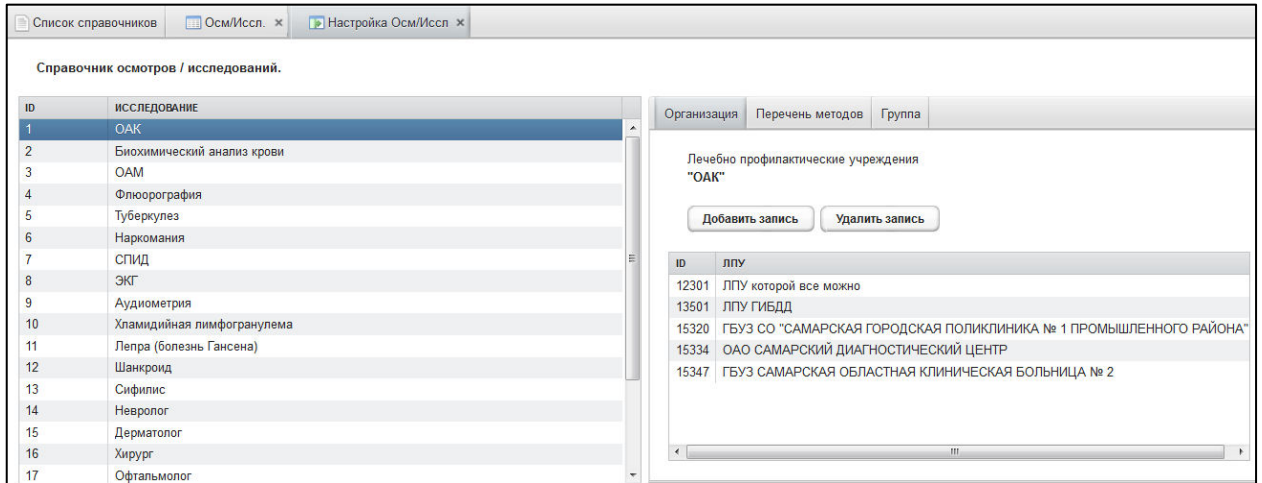

<span id="page-33-0"></span>Рисунок 26 - Справочник осмотров / исследований. Привязка организации (ЛПУ)

Чтобы удалить ранее добавленное ЛПУ, выберите его в списке, после чего нажмите НА КНОПКУ Удалить запись

Аналогичным образом производится работа с данными на вкладках Перечень *методов* (включение в запись исследования перечня методов, с помощью которых можно

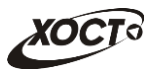

проводить исследование, см. рисунок [27](#page-34-1)) и Группа (включение в запись осмотра / исследования специальности врача, по которой требуется вводить информацию по осмотру / исследованию, см. рисунок [28\)](#page-34-2).

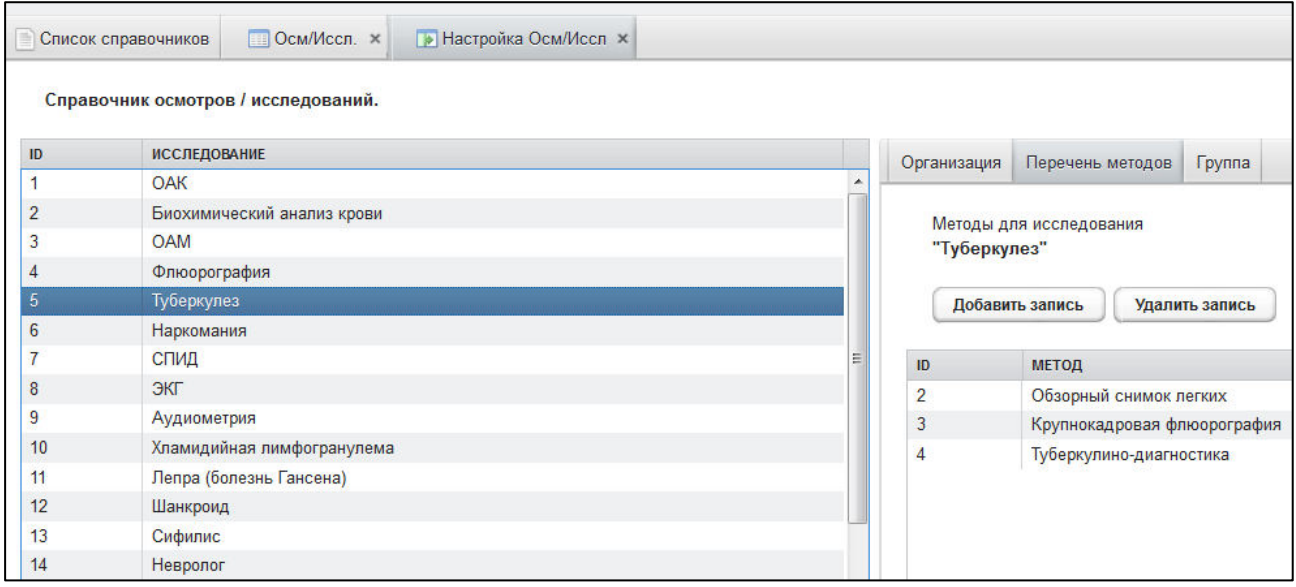

<span id="page-34-1"></span>Рисунок 27 – Справочник осмотров / исследований. Привязка методов исследования

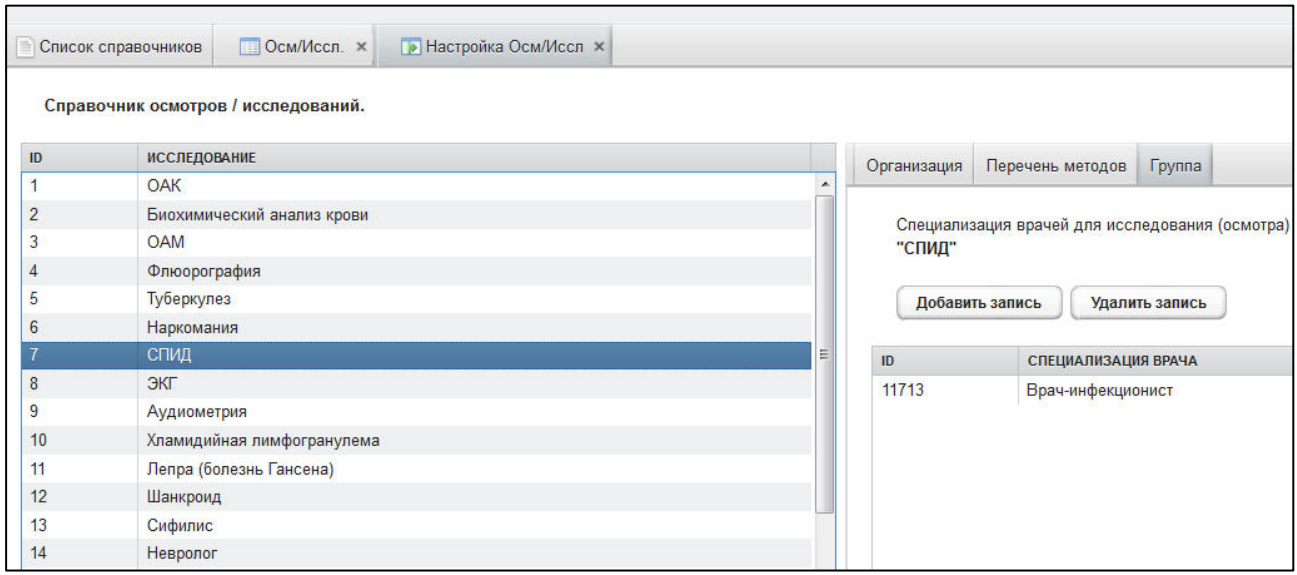

<span id="page-34-2"></span>Рисунок 28 – Справочник осмотров / исследований. Привязка группы профильного специалиста

#### <span id="page-34-0"></span>4.3.3.8 Справочник результатов исследований (осмотров)

Интерфейс формы администрирования справочника представлен на рисунке [29.](#page-35-1)

Для записей справочника осмотров / исследований в окне Результат осмотра / **исследования** проставляются автоматические варианты наименований результатов. Значения по умолчанию:

- Для *осмотров*:
	- $\circ$  противопоказания имеются;
	- **O** противопоказания отсутствуют;

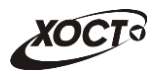

- Для исследований:
	- $\circ$  Отрицательный результат;
	- **o** Положительный результат.

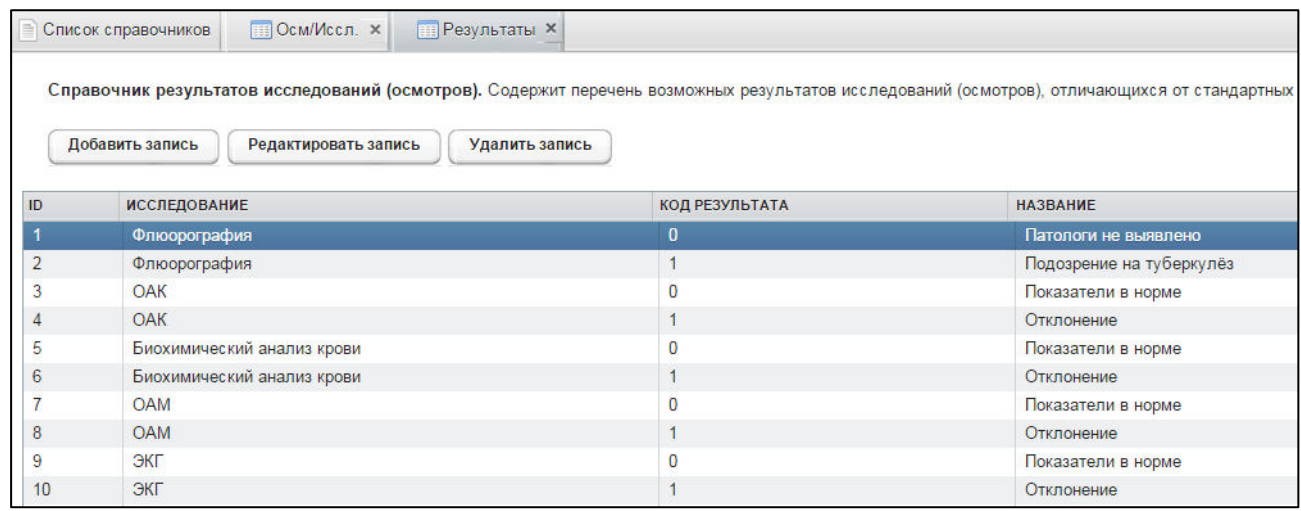

#### <span id="page-35-1"></span>Рисунок 29 - Справочник результатов осмотров / исследований

При добавлении значения результатов осмотров / исследований, отличающихся от стандартных, требуется указать следующие данные (см. рисунок [30\)](#page-35-2):

- 1) *ID* идентификатор записи;
- 2) *Тип исследования*:
- 3) *Код типа результата* (0 отрицательный, 1 положительный);
- 4) *Название* (наименование результата).

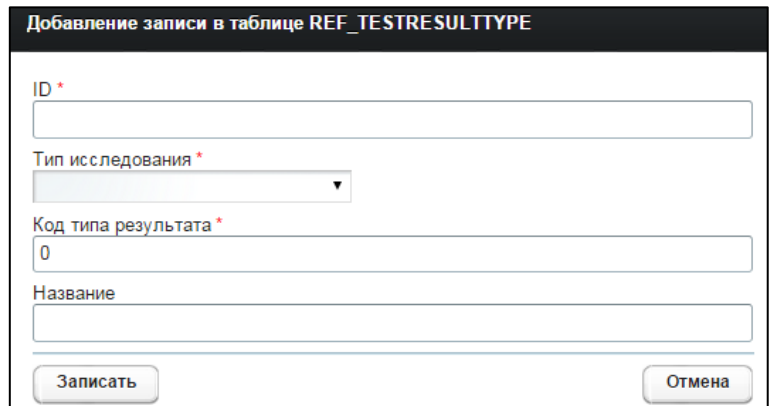

<span id="page-35-2"></span>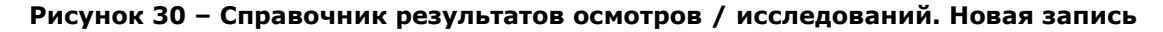

#### <span id="page-35-0"></span>**4.3.3.9 ǹȗȘȈȊȖȟȕȐȒ ȗȖȓȤȏȖȊȈȚȍȓȍȑ**

Интерфейс формы администрирования справочника представлен на рисунке [31.](#page-36-0)

В системе предусмотрена возможность отфильтровать список учетных записей пользователей. Чтобы изменить условия фильтрации, выполните следующие действия:

- 1) Укажите необходимые параметры фильтрации (как по отдельности, так и в любой комбинации):
	- а) *Экранное имя* (вручную введите логин пользователя или его часть);

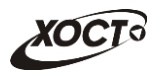

- б) Фамилия (вручную введите фамилию пользователя или её часть);
- в) *Организация* (вручную введите организацию пользователя: в процессе ввода предусмотрена возможность выбрать необходимую запись из выпадающего списка);
- г) Роль (выберите значение из выпадающего списка).
- 2) Нажмите на кнопку Найти В таблице отобразятся только попавшие в фильтр учетные записи пользователей.
- 3) Чтобы сбросить условия фильтрации, нажмите на кнопку

| Вход в систему      | Регистр медицинских справок                                     | <b>Администрирование</b>       |                        |
|---------------------|-----------------------------------------------------------------|--------------------------------|------------------------|
| Список справочников | • Журнал<br>■ Отчеты                                            | <b>Персию В Пользователи Ж</b> |                        |
|                     |                                                                 |                                |                        |
|                     | Справочник пользователей. Содержит список пользователей системы |                                |                        |
| Экранное имя        | Фамилия                                                         | Организация                    | Роль                   |
|                     |                                                                 | $\overline{\phantom{a}}$       |                        |
|                     |                                                                 |                                |                        |
| Добавить запись     | Редактировать запись<br>Удалить запись                          |                                | Найти<br>Очистить поля |
|                     |                                                                 |                                |                        |
| ЭКР. ИМЯ            | ФИО                                                             | <b>ОРГАНИЗАЦИЯ</b>             | РОЛИ                   |
| 40240000021-4024    | 4024000002144                                                   | <b>FBY3 CO "TEKB Nº 5"</b>     | Регистратор МО         |
| 40240000022-4024    | 4024000002244                                                   | ГБУЗ СО "ТГКБ № 5"             | Регистратор МО         |
| 40240000023-4024    | 40240000023 4.4.                                                | ГБУЗ СО "ТГКБ № 5"             | Регистратор МО         |
| 40240000024-4024    | 40240000024 4 4                                                 | <b>FRY3 CO "TEKE Nº 5"</b>     | Регистратор МО         |
| 40240000025-4024    | 40240000025 4.4.                                                | ГБУЗ СО "ТГКБ № 5"             | Регистратор МО         |
| 40240000026-4024    | 40240000026 4.4.                                                | <b>FBY3 CO "TFKB Nº 5"</b>     | Регистратор МО         |
| 40240000027-4024    | 40240000027 4.4                                                 | <b>ГБУЗ СО "ТГКБ № 5"</b>      | Регистратор МО         |
| 40240000028-4024    | 40240000028 4.4                                                 | <b>FBY3 CO "TFKB Nº 5"</b>     | Регистратор МО         |
| 40240000029-4024    | 40240000029 4.4                                                 | <b>FBY3 CO "TFKB Nº 5"</b>     | Регистратор МО         |
| 40240000030-4024    | 40240000030 4.4                                                 | <b>FBY3 CO "TFKB Nº 5"</b>     | Регистратор МО         |
| 40260000001-4026    | 40260000001 4.4.                                                | <b>FBY3 CO "TFFI Nº 1"</b>     | Профильный специалист  |
| 40260000002-4026    | 402600000024 4                                                  | <b>FBY3 CO "TFFI Nº 1"</b>     | Профильный специалист  |
| 40260000003-4026    | 4026000000344                                                   | <b>FBY3 CO "TFFI Nº 1"</b>     | Профильный специалист  |
|                     | 40260000004 4 4                                                 | <b>FBY3 CO "TFFI Nº 1"</b>     | Профильный специалист  |
| 40260000004-4026    |                                                                 |                                |                        |

<span id="page-36-0"></span>Рисунок 31 - Справочник пользователей

При добавлении новой / редактировании существующей учетной записи пользовате-ля (см. рисунок [32\)](#page-37-0) требуется заполнить следующие поля (красная звездочка - признак обязательного для заполнения поля):

- 1) Фамилия;
- 2) Имя;
- 3) *Отчество*;
- 4) Экранное имя;
- 5) *Email*;
- 6) *Код врача* (будет присвоен автоматически при наличии СНИЛС врача в БД системы);
- 7) *СНИЛС*;
- 8) *Пароль*;
- 9) *Пароль (еще раз)*;
- 10) Должность;
- 11) *Организация* (выберите значение из выпадающего списка);
- 12) *Снимок сертификата безопасности*;

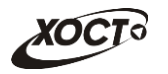

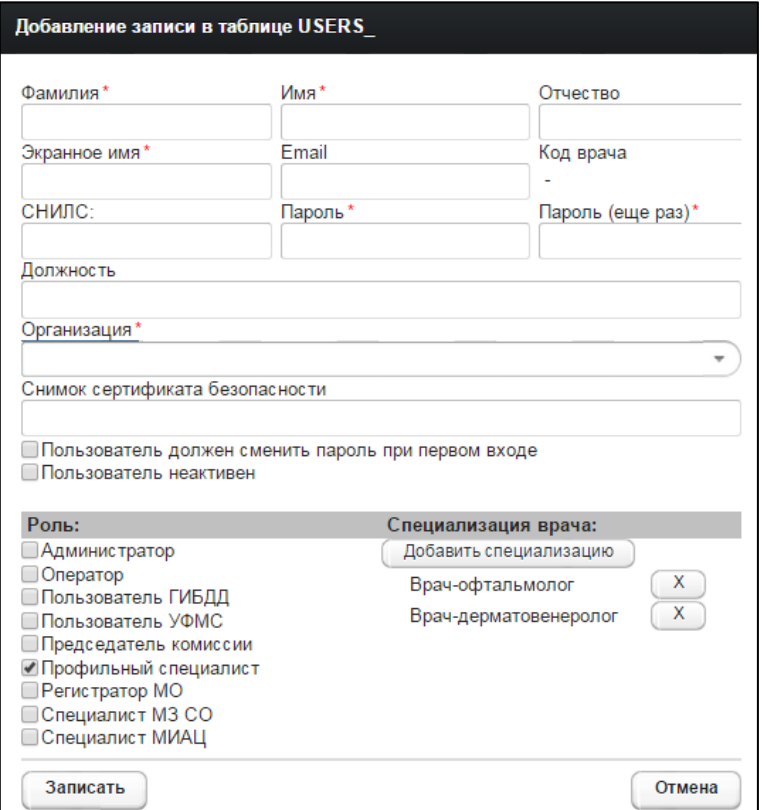

#### <span id="page-37-0"></span>Рисунок 32 - Справочник пользователей. Добавление / редактирование записи

- 13) *Пользователь должен сменить пароль при первом входе* (поставьте галочку в данном поле, если пользователю при первичной аутентификации потребуется изменить пароль);
- 14) *Пользователь неактивен* (поставьте галочку в данном поле, если требуется заблокировать доступ пользователю);
- 15) *Роль* (выберите одну либо несколько ролей для пользователя). Список ролей, назначаемых пользователям в ПО «Регистр медицинских справок», приведен в таблице [4;](#page-38-1)
- <span id="page-37-1"></span>16) *Специализация врача*. Назначение специальностей врачей для пользователя доступно только для роли «Профильный специалист». Описание операций:
	- а) Нажмите на кнопку <sup>Добавить специализацию</sup> , Автоматически появится форма выбора специализации врача. Чтобы закрыть окно, нажмите на кнопку Отмена .
	- б) В выпадающем списке укажите требуемую специальность.
	- в) Нажмите на кнопку Добавить
	- г) Чтобы удалить специальность, нажмите на кнопку Мапротив соответствующей записи.

<span id="page-37-2"></span>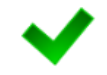

В системе предусмотрена возможность добавить пользователю несколько специальностей. Для этого повторите ш. а)-в).

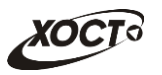

#### <span id="page-38-1"></span>Таблица 4 - Системные роли

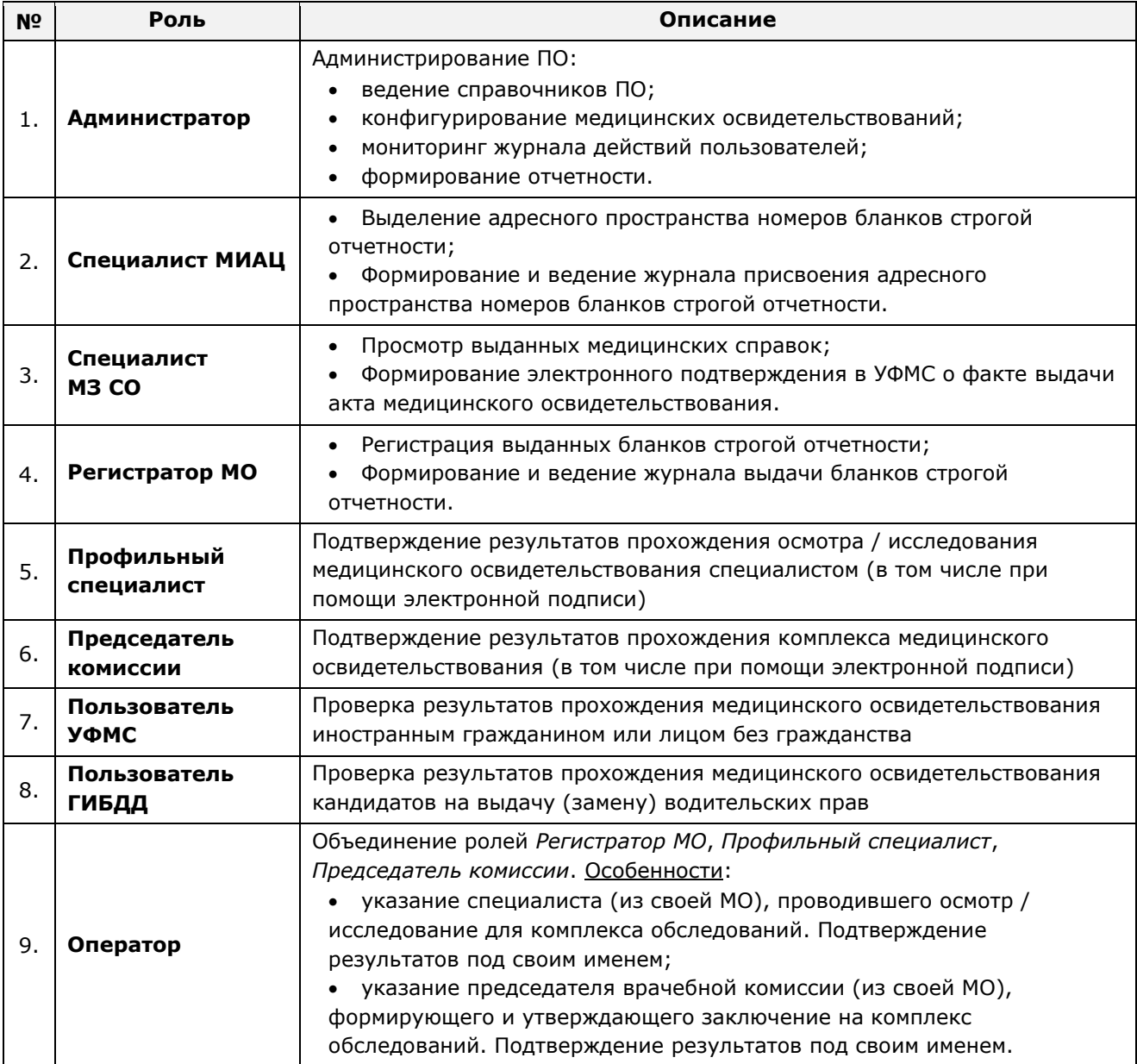

# <span id="page-38-0"></span>4.4 Журнал действий пользователей

Журнал действий пользователей расположен на вкладке Журнал (см. рисунок [33\)](#page-39-0) **модуля Администрирование.** 

Типы событий, журналируемые в системе:

- аннулирование медицинского комплекса;
- аннулирование свободного бланка;
- ввод результата исследования (осмотра);
- включение гражданина в реестр сотрудником УФМС;
- генерация бланков строгой отчетности;
- добавление записи справочника;
- добавление серии бланка строгой отчетности;
- изменение бланка для медицинского комплекса;

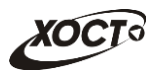

- изменение заключения;
- изменение записи справочника;
- изменение карты гражданина;
- изменение результата исследования (осмотра);
- изменение статуса проверки гражданина специалистом МЗ СО;
- отклонение заключения администратором;
- отклонение исследования / осмотра администратором;
- отправка проверенного реестра сотруднику УФМС;
- отправка реестра на проверку специалисту МЗ СО;
- перерегистрация бланка на медицинский комплекс;
- поиск справки водителя;
- создание бланка строгой отчетности;
- создание карты гражданина;
- создание комплекса обследований;
- создание реестра;
- удаление бланка строгой отчетности;
- удаление заключения;
- удаление записи справочника.
- удаление карты гражданина;
- удаление комплекса обследований;
- удаление результата исследования (осмотра);
- удаление серии бланка строгой отчетности;
- утверждение результата исследования (осмотра);
- утверждение заключения;
- формирование заключения.

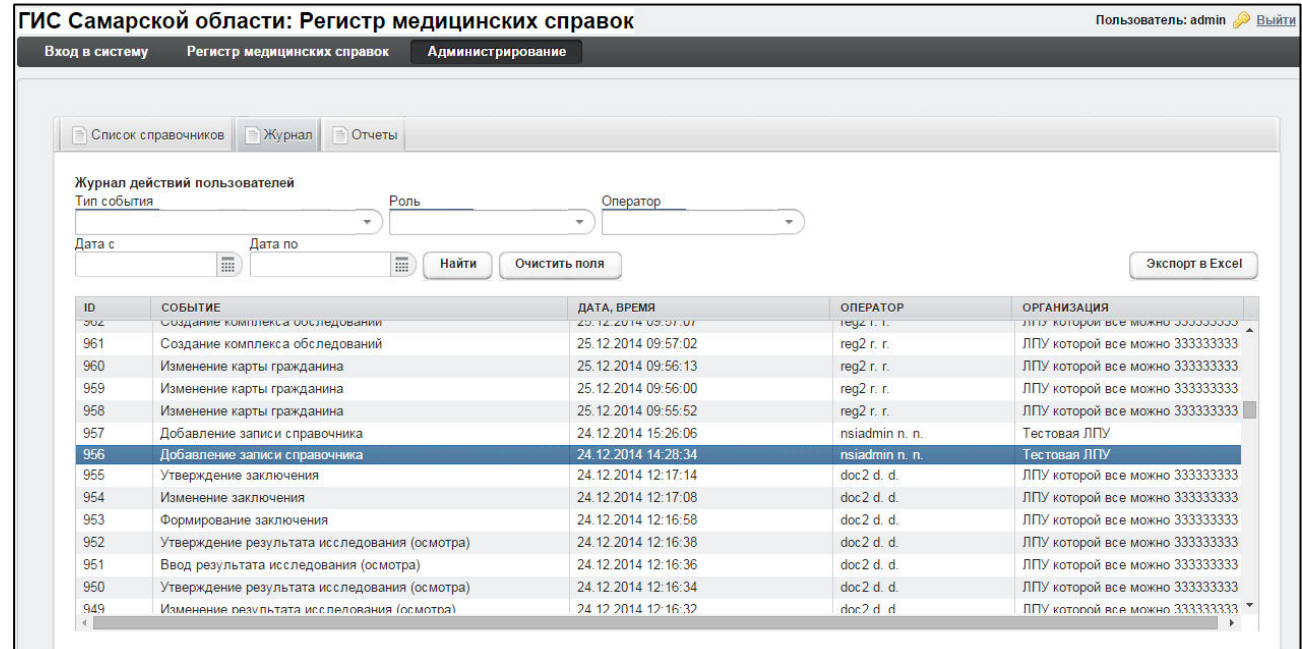

#### <span id="page-39-0"></span>Рисунок 33 - Вкладка «Журнал»

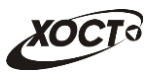

## <span id="page-40-0"></span>4.4.1 Поиск событий в журнале

Чтобы отфильтровать данные журнала действий пользователей, выполните следующие действия:

- 1) В следующих выпадающих списках выберите требуемые значения:
	- а) *Тип события*;
	- б) *Роль*;
	- в) Оператор (пользователь);
- 2) Укажите период выполнения операций в следующих полях (введите дату вручную или выберите её в поле типа «календарь»):
	- а) *Дата с*;
	- б) Дата по.
- 3) Нажмите на кнопку Найти . В случае если в системе будет найдена одна или несколько записей действий пользователей, удовлетворяющих заданным критериям поиска, то они будут отображены в соответствующей таблице журнала.

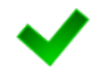

Чтобы очистить поля фильтрации, нажмите на кнопку Чтобы выполнить сортировку записей таблицы по необходимым полям, щелкните мышью на соответствующий столбец. Для изменения порядка сортировки выполните данную процедуру ещё раз.

Очистить поля

## <span id="page-40-1"></span>**4.4.2 ǪȣȋȘțȏȒȈ ȌȈȕȕȣȝ ȎțȘȕȈȓȈ**

Чтобы экспортировать отображаемые на экране данные журнала действий пользователей в формат электронных таблиц Excel, нажмите на кнопку <sup>(зкспортвЕхсеl</sup>). В результате данной операции будет сформирован и загружен в браузер файл отчета в формате \*.xls, открыть который возможно в ПО MS Office Excel. Пример отчета проиллюстрирован на рисунке [34.](#page-40-2)

| $\mathbf{A}$ 1 | t.                                                    |                                                          |                                     |                                                                      |
|----------------|-------------------------------------------------------|----------------------------------------------------------|-------------------------------------|----------------------------------------------------------------------|
| C.             | Ð                                                     | F                                                        |                                     | G                                                                    |
|                |                                                       | Журнал действий пользователей                            |                                     |                                                                      |
|                |                                                       |                                                          | Критерии отбора:                    |                                                                      |
|                |                                                       | Тип события: Изменение бланка для медицинского комплекса |                                     |                                                                      |
|                |                                                       |                                                          | Роль: Справки Председатель комиссии |                                                                      |
|                |                                                       |                                                          | Дата с: 01.11.2014                  |                                                                      |
|                |                                                       |                                                          | Дата по: 30.11.2014                 |                                                                      |
|                |                                                       |                                                          |                                     |                                                                      |
| ID             | Событие                                               | Дата, время                                              | Оператор                            | Организация                                                          |
| 601            | Изменение бланка для медицинского<br><b>комплекса</b> | 24.11.14 16:59                                           | doc2 D.D.                           | : ЛПУ которой все можно 3333333333 4444444444444<br>:5555555555555   |
| 611            | Изменение бланка для медицинского<br>комплекса        | 25.11.14 11:18                                           | doc2 D.D.                           | ППУ которой все можно 3333333333 44444444444444<br>5555555555555     |
| 654            | Изменение бланка для медицинского<br>комплекса        | 26.11.14 14:39                                           | doc2 D.D.                           | ЛПУ которой все можно 3333333333 44444444444444<br>555555555555555   |
| 655            | Изменение бланка для медицинского<br>комплекса        | 26.11.14 14:52                                           | doc2 D.D.                           | ППУ которой все можно 3333333333 44444444444444<br>:5555555555555    |
| 664            | Изменение бланка для медицинского<br>комплекса        | 126 11 14 15:52                                          | $doc2$ D.D.                         | ППУ которой все можно 3333333333 44444444444444<br>55555555555555555 |
| 679            | Изменение бланка для медицинского<br>комплекса        | 27.11.14 10:37                                           | doc D.D.                            | Тестовая ЛПУ                                                         |

<span id="page-40-2"></span>Рисунок 34 – Пример отчета в формате \*.xls

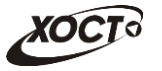

Внимание! Для корректной загрузки файлов отчетов в браузере у пользователя должны быть разрешены всплывающие окна для сайта системы.

Следует учитывать особенности организации данных в электронных таблицах, вследствие чего максимальное количество строк в выгружаемом отчете будет составлять 65536 шт.

## <span id="page-41-0"></span>**4.5 ǶȚȟȍȚȣ**

Вкладка **Отчеты** (см. рисунок [35\)](#page-41-2) модуля **Администрирование** содержит следующие доступные в системе отчеты:

- «Журнал регистрации выдаваемых бланков строгой отчетности по типу бланка ГИБДД» (см. п. [4.5.1\)](#page-41-1);
- «Журнал регистрации медицинского обследования, освидетельствования иностранных граждан, лиц без гражданства» (см. п. [4.5.2\)](#page-42-0);
- «Журнал присвоения адресного пространства номеров бланков строгой отчетности» (см. п. [4.5.3\)](#page-43-0);
- «Отчет по использованию бланков строгой отчетности» (см. п. [4.5.4\)](#page-44-0);
- «Список пользователей "Специалист ГИБДД"» (см. п. [4.5.5\)](#page-45-0).

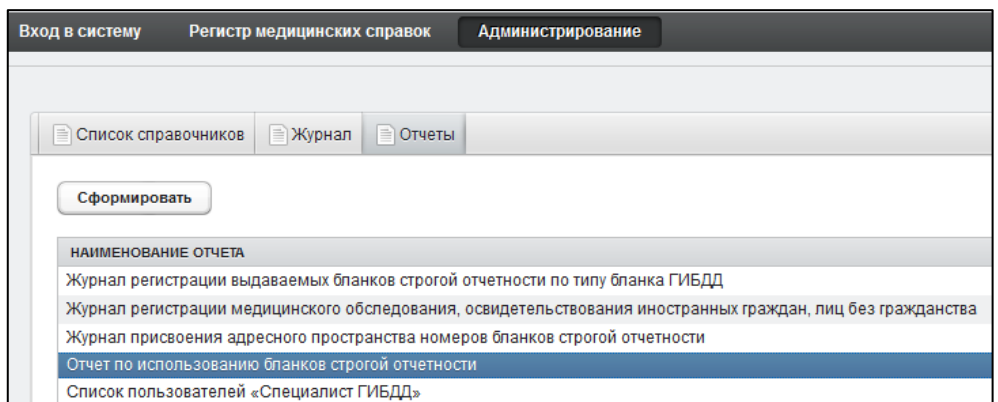

<span id="page-41-2"></span>Рисунок 35 – Вкладка «Отчеты»

# <span id="page-41-1"></span>4.5.1 Журнал регистрации выдаваемых бланков строгой отчетности по типу бланка ГИБДД

Чтобы сформировать отчет «Журнал регистрации выдаваемых бланков строгой отчетности по типу бланка ГИБДД», выполните следующие действия:

- 1) Перейдите на вкладку **Отчеты**, после чего в таблице отчетов выберите запись Журнал регистрации выдаваемых бланков строгой отчетности по типу бланка ГИБДД.
- 2) Нажмите на кнопку <sup>Сформировать</sup> . Откроется форма для заполнения параметров отчета (см. рисунок [36](#page-42-1)). Чтобы отменить ввод данных, нажмите на KHONKY<sup>COTMeHa</sup>
- 3) Заполните параметры отчета:
	- а) Начальная дата регистрации справки (введите дату вручную или выберите её в поле типа «календарь»);

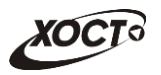

- б) *Конечная дата регистрации справки* (введите дату вручную или выберите её в поле типа «календарь»);
- в) *Только выданные бланки* (поставьте галочку в поле при необходимости включить в отчет только выданные бланки строгой отчетности).

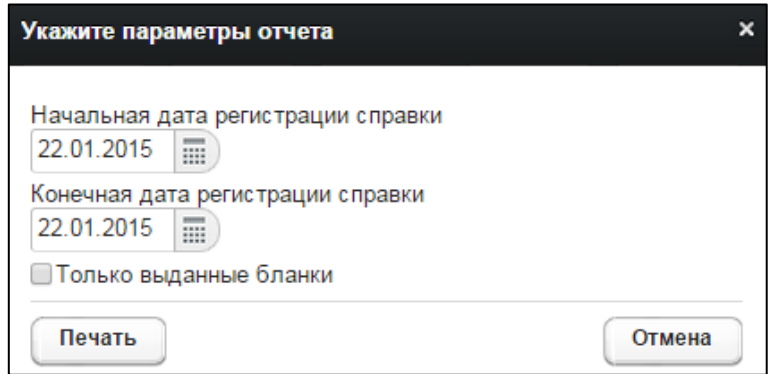

<span id="page-42-1"></span>Рисунок 36 - Параметры отчета

4) Нажмите на кнопку <sup>Спечать</sup> . В результате данной операции будет сформирован и автоматически загружен в Интернет-браузер (во всплывающем окне) отчет в формате «\*.xls». Пример отчета представлен на рисунке [37.](#page-42-2)

| Журнал регистрации выдаваемых бланков строгой отчетности по типу<br>бланка ГИБДД               |                               |  |                                           |                       |                        |                 |  |  |  |  |
|------------------------------------------------------------------------------------------------|-------------------------------|--|-------------------------------------------|-----------------------|------------------------|-----------------|--|--|--|--|
|                                                                                                | с 01.11.2013 по 05.11.2014    |  |                                           |                       |                        |                 |  |  |  |  |
| Дата<br>Серия и<br>Дата<br>регистра<br>номер<br>выдачи<br>ЦИИ<br>справки<br>справки<br>справки |                               |  | ФИО гражданина                            | Дата<br>рождения      | Ka:<br>Te<br>ro:<br>pи | Условия допуска |  |  |  |  |
|                                                                                                | 22.08.2014 25.08.2014 36 0002 |  | БАКИЕВА ЛЕЙЛА                             | 21.11.1983 В в каске. |                        |                 |  |  |  |  |
|                                                                                                | 28.08.2014 19.09.2014 36 0004 |  | ПЕТРОВ ПЕТР ПЕТРОВИЧ                      | 23.04.2001 B          |                        |                 |  |  |  |  |
|                                                                                                | 28.08.2014 29.08.2014 36.0005 |  | <b>ИНОСТРАНЕЦЕВА</b><br><b>ИНОСТРАНКА</b> | 01.01.1976 А в лупах  | в                      |                 |  |  |  |  |

<span id="page-42-2"></span>Рисунок 37 - Журнал регистрации выдаваемых бланков строгой отчетности по типу **бланка ГИБДД** 

Внимание! Для корректной загрузки файлов отчетов в браузере у пользователя должны быть разрешены всплывающие окна для сайта системы.

Следует учитывать особенности организации данных в электронных таблицах, вследствие чего максимальное количество строк в выгружаемом отчете будет составлять 65536 шт.

# <span id="page-42-0"></span>4.5.2 Журнал регистрации медицинского обследования, освидетельствования иностранных граждан, лиц без гражданства

Формирование отчета «Журнал регистрации медицинского обследования, освидетельствования иностранных граждан, лиц без гражданства» производится по аналогии с формированием отчета «Журнал регистрации выдаваемых бланков строгой отчетности по типу бланка ГИБДД» (см. п. [4.5.1\)](#page-41-1).

Пример отчета представлен на рисунке [38.](#page-43-1)

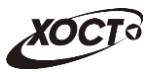

|                                               | D                                            |                      |                                                 | G                                                |                             |                            | M            |           |                       |                 | $\Omega$             |                                                      |  |
|-----------------------------------------------|----------------------------------------------|----------------------|-------------------------------------------------|--------------------------------------------------|-----------------------------|----------------------------|--------------|-----------|-----------------------|-----------------|----------------------|------------------------------------------------------|--|
|                                               |                                              |                      |                                                 | Журнал регистрации медицинского обследования,    |                             |                            |              |           |                       |                 |                      |                                                      |  |
|                                               |                                              |                      |                                                 | освидетельствования иностранных граждан, лиц без |                             |                            |              |           |                       |                 |                      |                                                      |  |
|                                               |                                              |                      |                                                 | гражданства                                      |                             |                            |              |           |                       |                 |                      |                                                      |  |
|                                               |                                              |                      | с 01.11.2014 по 22.01.2015                      |                                                  |                             |                            |              |           |                       |                 |                      |                                                      |  |
|                                               |                                              |                      | Серия и                                         |                                                  |                             |                            |              |           |                       | Серия и номер   | Дата выдачи          |                                                      |  |
|                                               | ФИО                                          | Дата                 | номер                                           | Адрес регистрации                                | Страна                      |                            | Исследование |           | ФИО<br>врача          | сертификата или | сертификата          | <b>ONO</b>                                           |  |
|                                               |                                              | рождения             | ДУЛ                                             |                                                  |                             | Вид                        | Дата         | Рез-т     |                       | свидетельства   | или<br>свидетельства | регистратора                                         |  |
|                                               | <b>ИВАНОВ ИВАН</b>                           | 19.07.2001 : Паспорт |                                                 | Самара Самара ЛЕНИНА ПЛ 4 1 3                    | Великобритания              | <b>:Наркомания</b>         | 15.12.2014   | OTP.      | doc2 D.D.             | 36 A 0060       |                      | reg2 R.R.                                            |  |
|                                               | <b>ИВАНОВИЧ</b>                              |                      | гражданина                                      |                                                  |                             |                            |              |           |                       |                 |                      |                                                      |  |
| 8                                             | <b><i><u>URAHOB MBAH</u></i></b><br>ИВАНОВИЧ | 19.07.2001 Паспорт   | гражданина                                      | Самара Самара ЛЕНИНА ПЛ 4 1 3                    | Великобритания Хламидийная  | лимфогранулема             | 11.11.2014   |           | Положит doc2 D.D.     | 36 B 0056       |                      | reg R.R.                                             |  |
|                                               |                                              |                      | $P\Phi 12$                                      |                                                  |                             | Лепра (болезнь             | 11.11.2014   |           | Положит doc2 D.D.     |                 |                      |                                                      |  |
| $\overline{9}$                                |                                              |                      |                                                 |                                                  |                             | Гансена)                   |              |           |                       |                 |                      |                                                      |  |
| 10                                            |                                              |                      |                                                 |                                                  |                             | Шанкроид                   | 11.11.2014   | OTD.      | $doc2$ D.D.           |                 |                      |                                                      |  |
|                                               | <b>ИВАНОВ ИВАН</b>                           | 19.07.2001           | Паспорт                                         | Самара Самара ЛЕНИНА ПЛ 4 1 3                    | Великобритания              | ВИЧ-инфекция               | 20.11.2014   | OTP.      | $doc2$ $D.D.$         |                 |                      | $doc$ $D$ <sub>D</sub> $D$ <sub><math>n</math></sub> |  |
| 11                                            | <b>ИВАНОВИЧ</b>                              |                      | гражданина<br>$P\Phi 12$                        |                                                  |                             |                            |              |           |                       |                 |                      |                                                      |  |
|                                               | <b>ИВАНОВ ИВАН</b>                           | 19.07.2001           | Паспорт                                         | Самара Самара ЛЕНИНА ПЛ 4 1 3                    | Великобритания Хламидийная  |                            | 12.11.2014   | OTD.      | doc D.D.              | 36 B 0004       |                      | doc D.D.                                             |  |
|                                               | 12 ИВАНОВИЧ                                  |                      | гражданина                                      |                                                  |                             | лимфогранулема             |              |           |                       |                 |                      |                                                      |  |
|                                               |                                              |                      | P <sub><math>0</math></sub> 12                  |                                                  |                             | Лепра (болезнь<br>Гансена) | 12.11.2014   | OTD.      | doc D.D.              |                 |                      |                                                      |  |
| $\frac{13}{14}$                               |                                              |                      |                                                 |                                                  |                             | Шанкроид                   | 12.11.2014   | OTP.      | doc D.D               |                 |                      |                                                      |  |
| 15                                            |                                              |                      |                                                 |                                                  |                             | Сифилис                    | 12.11.2014   | OTP.      | doc D.D.              |                 |                      |                                                      |  |
|                                               | <b>ИВАНОВ ИВАН</b>                           | 19.07.2001           | Паспорт                                         | Самара Самара ЛЕНИНА ПЛ 4 1 3                    | Великобритания              | Хламидийная                | 12.11.2014   | OTD.      | ЛАЗАРЕВА Л.Н.         | 36 B 6015002    |                      | rea R.R.                                             |  |
|                                               | 16 ИВАНОВИЧ                                  |                      | гражданина                                      |                                                  |                             | лимфогранулема             |              |           |                       |                 |                      |                                                      |  |
|                                               |                                              |                      | P <sub><math>0</math></sub> 12                  |                                                  |                             | Лепра (болезнь             | 12.11.2014   |           | Положит ЛАЗАРЕВА Л.Н. |                 |                      |                                                      |  |
| 17                                            |                                              |                      |                                                 |                                                  |                             | Гансена)<br>Шанкроид       | 12.11.2014   | OTD.      | ЛАЗАРЕВА Л.Н.         |                 |                      |                                                      |  |
| 18                                            |                                              |                      |                                                 |                                                  |                             | .<br>Сифилис               | 12.11.2014   | .<br>OTD. | ЛАЗАРЕВА Л.Н.         |                 |                      |                                                      |  |
| 19                                            | ИВАНОВ ИВАН                                  | 19.07.2001           | Паспорт                                         | Самара Самара ЛЕНИНА ПЛ 4 1 3                    | Великобритания              | :Лепра (болезнь            | 19.11.2014   | .         | Положит: doc2 D.D.    | 36 B 0053       |                      | doc D.D.                                             |  |
|                                               | 20 ИВАНОВИЧ                                  |                      | гражданина                                      |                                                  |                             | Гансена)                   |              |           |                       |                 |                      |                                                      |  |
| 21                                            |                                              |                      | P <sub>0</sub> 12                               |                                                  |                             | Сифилис<br>.               | 15.12.2014   | Отр.      | doc2 D.D.             |                 |                      |                                                      |  |
|                                               | <b><i>URAHOR MRAH</i></b>                    | 19.07.2001           | Паспорт                                         | Самара Самара ЛЕНИНА ПЛ 4 1 3                    | Великобритания              | Хламидийная                | 20.11.2014   | OTP.      | $doc2$ $D.D.$         | 36 B 0054       |                      | $doc2$ $D.D$                                         |  |
|                                               | 22 ИВАНОВИЧ                                  |                      | гражданина<br>P <sub><math>\Phi</math></sub> 12 |                                                  |                             | лимфогранулема             |              |           |                       |                 |                      |                                                      |  |
|                                               |                                              |                      |                                                 |                                                  |                             | Лепра (болезнь<br>Гансена) | 19.11.2014   | OTD.      | doc2 D.D.             |                 |                      |                                                      |  |
|                                               |                                              |                      |                                                 |                                                  |                             | Шанкроид                   | 19.11.2014   | OTP.      | $doc2$ $D.D$          |                 |                      |                                                      |  |
| $\begin{array}{r} 23 \\ 24 \\ 25 \end{array}$ |                                              |                      |                                                 |                                                  |                             | Сифилис                    | 19.11.2014   | OTD.      | $doc2$ D.D            |                 |                      |                                                      |  |
| 26                                            | ИВАНОВ ИВАН                                  | 19.07.2001 Паспорт   |                                                 | Самара Самара ЛЕНИНА ПЛ 4 1 3                    | <b>Великобритания</b>       | :ВИЧ-инфекция              | 21.11.2014   | OTP.      | .<br>doc2 D.D.        |                 |                      | $doc2$ $D.D$                                         |  |
| 27                                            | ИВАНОВ ИВАН                                  | 19.07.2001 Паспорт   |                                                 | Самара Самара ЛЕНИНА ПЛ 4 1 3                    | Великобритания              | ВИЧ-инфекция               | 21.11.2014   | OTP.      | doc2 D.D              |                 |                      | doc2 D.D.                                            |  |
|                                               | 28 <b>ИВАНОВ ИВАН</b>                        | 19.07.2001 Паспорт   |                                                 | Самара Самара ЛЕНИНА ПЛ 4 1 3                    | Великобритания ВИЧ-инфекция |                            | 21.11.2014   |           | Положит: doc2 D.D.    |                 |                      | $doc2$ D <sub>D</sub>                                |  |
|                                               | 29 <b>ИВАНОВ ИВАН</b>                        | 19.07.2001 Паспорт   |                                                 | Самара Самара ЛЕНИНА ПЛ 4 1 3                    | Великобритания ВИЧ-инфекция |                            | 21.11.2014   | OTP.      | .<br>doc2 D.D         | 36 0006         | 16.12.2014           | doc2 D.D                                             |  |

<span id="page-43-1"></span>Рисунок 38 - Журнал регистрации медицинского обследования, освидетельствования иностранных граждан, лиц без гражданства

# <span id="page-43-0"></span>**4.5.3 ǮțȘȕȈȓ ȗȘȐșȊȖȍȕȐȧ ȈȌȘȍșȕȖȋȖ ȗȘȖșȚȘȈȕșȚȊȈ ȕȖȔȍȘȖȊ ȉȓȈȕȒȖȊ șȚȘȖȋȖȑ ȖȚȟȍȚȕȖșȚȐ**

Формирование отчета «Журнал присвоения адресного пространства номеров бланков строгой отчетности» производится по аналогии с формированием отчета «Журнал регистрации выдаваемых бланков строгой отчетности по типу бланка ГИБДД» (см.  $n.4.5.1$ ).

Интерфейс формы для заполнения параметров отчета представлен на рисунке [39.](#page-44-1) Чтобы отменить ввод данных, нажмите на кнопку отмена

Ниже приведены параметры, по которым возможно отфильтровать записи отчета:

- **Тип бланка;**
- Серия бланка;
- *Номер* бланка *с*;
- **Номер бланка по;**
- Организация;
- *Использование* бланка:
	- o аннулирован;
	- $\circ$  использован:
	- o свободен.

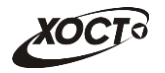

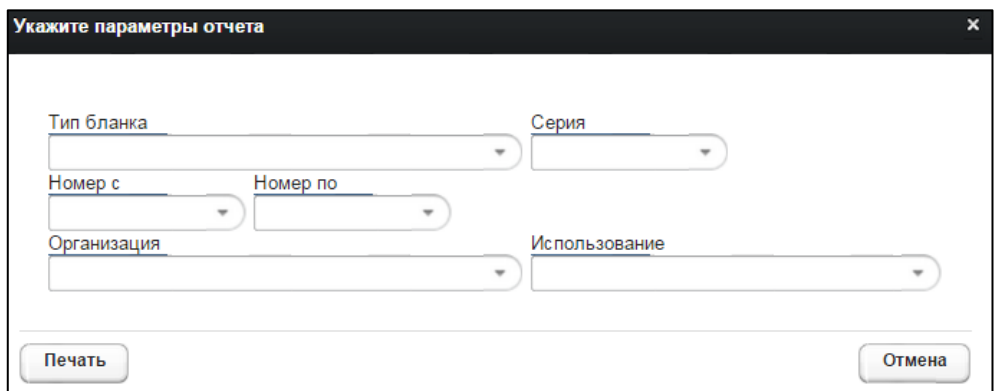

<span id="page-44-1"></span>Рисунок 39 - Параметры отчета

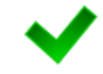

В полях «Номер с» и «Номер по» укажите как минимум 3 первых числа номера бланка. После этого будет предоставлена возможность выбрать данные из выпадающего списка.

Пример отчета представлен на рисунке [40.](#page-44-2)

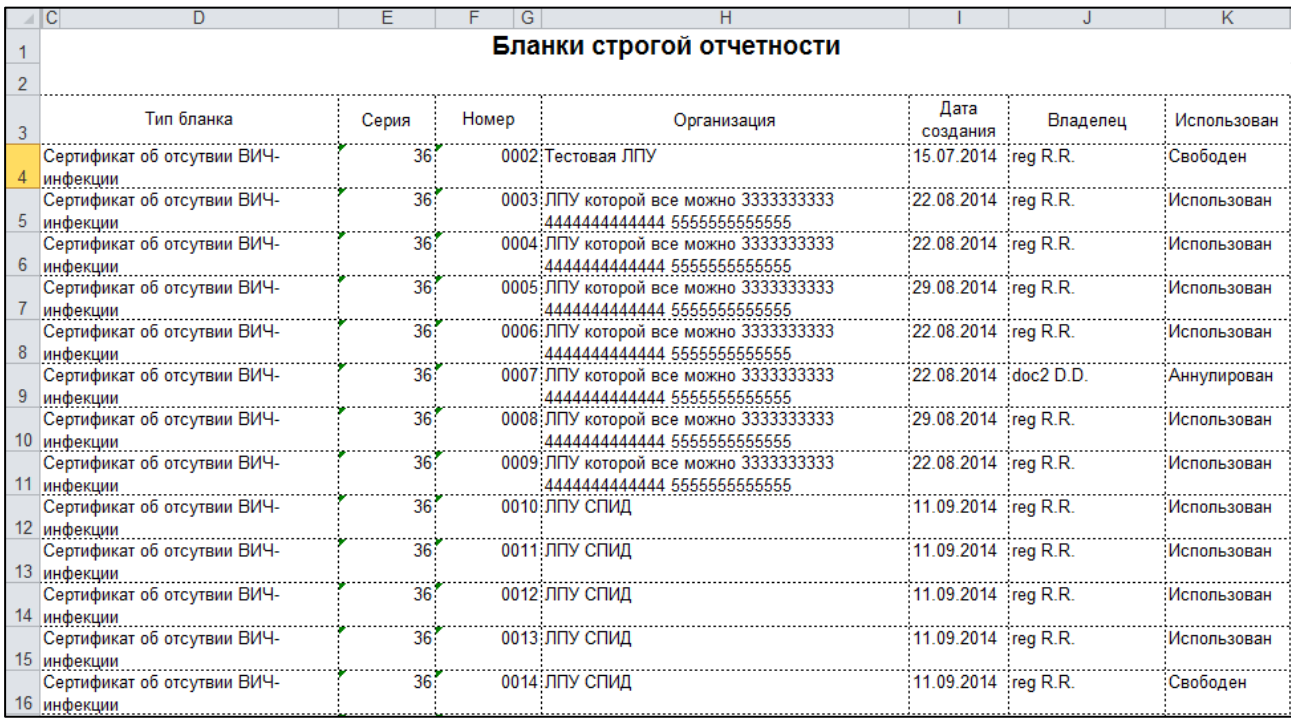

#### <span id="page-44-2"></span>Рисунок 40 - Журнал присвоения адресного пространства номеров бланков строгой **ОТЧЕТНОСТИ**

### <span id="page-44-0"></span>4.5.4 Отчет по использованию бланков строгой отчетности

Формирование отчета «Отчет по использованию бланков строгой отчетности» производится по аналогии с формированием отчета «Журнал регистрации выдаваемых бланков строгой отчетности по типу бланка ГИБДД» (см. п. [4.5.1\)](#page-41-1).

Пример отчета представлен на рисунке [41.](#page-45-1)

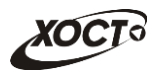

|                | С<br>в                                          |                                                   |                              |                          | G                           |                               |  |  |  |
|----------------|-------------------------------------------------|---------------------------------------------------|------------------------------|--------------------------|-----------------------------|-------------------------------|--|--|--|
|                |                                                 | Отчет по использованию бланков строгой отчетности |                              |                          |                             |                               |  |  |  |
|                | Дата создания бланка с 25.02.2013 по 16.03.2015 |                                                   |                              |                          |                             |                               |  |  |  |
| $\mathcal{R}$  | Код ЛПУ                                         | Наименование ЛПУ<br>$-1$                          | Кол-во<br>пользо<br>вателеї. | Кол-во<br>бланков<br>JT. | Исполь<br>зовано<br>бланков | Аннули<br>ровано<br>бланков - |  |  |  |
| $\overline{4}$ | 0                                               | ЛПУ которой все можно                             |                              | 110545                   | 89                          | 42                            |  |  |  |
| 5              | 2                                               |                                                   |                              | 917                      |                             |                               |  |  |  |
| 43             | 3419                                            | ∶ГБУЗ СО "Сызранская ГБ № 3"                      | 30                           | 195                      |                             |                               |  |  |  |
| 77             | 6002                                            | <b>COK5</b>                                       | 30                           |                          |                             |                               |  |  |  |
| 83             | 6015                                            | ГБУЗ "СОКВД"                                      | 39                           | 23                       | 2                           |                               |  |  |  |
| 85             | 11111                                           | Здоровье 365                                      |                              | 41                       |                             |                               |  |  |  |

<span id="page-45-1"></span>Рисунок 41 - Отчет по использованию бланков строгой отчетности

# <span id="page-45-0"></span>4.5.5 Список пользователей "Специалист ГИБДД"

Формирование отчета «Список пользователей "Специалист ГИБДД"» производится по аналогии с формированием отчета «Журнал регистрации выдаваемых бланков строгой отчетности по типу бланка ГИБДД» (см. п. [4.5.1\)](#page-41-1).

Пример отчета представлен на рисунке [42.](#page-45-2)

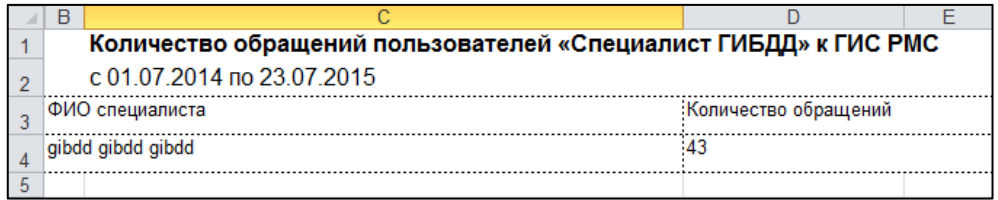

<span id="page-45-2"></span>Рисунок 42 - Отчет по количеству обращений пользователей "Специалист ГИБДД"

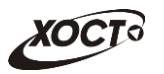

# <span id="page-46-0"></span>**5** Аварийные ситуации

# <span id="page-46-1"></span>5.1 Действия в случае несоблюдения условий выполнения Технологического процесса, в том числе при длительных **ȖȚȒȈȏȈȝ ȚȍȝȕȐȟȍșȒȐȝ șȘȍȌșȚȊ**

В случае несоблюдения условий технологического процесса либо при отказах технических средств персоналу, обслуживающему систему, следует обратиться в соответствующее структурное подразделение, которое отвечает за эксплуатацию программных и технических средств (службу технической поддержки МИАЦ).

При обращении в службу технической поддержки необходимо указать персональные и контактные данные пользователя, описание проблемы и порядок действий, приведший к возникновению ошибки.

# <span id="page-46-2"></span>5.2 Действия по восстановлению программ и / или данных при отказе носителей или обнаружении ошибок в данных

В случае возникновения какой-либо ошибки в ПО пользователю выводится соответствующее информационное сообщение. Типы ошибок:

- ошибка, выделенная желтым цветом: может возникнуть при работе с картой гражданина (например, не заполнено обязательное поле, некорректные данные и т.п.), пропадает через определенное время.
- ошибка, выделенная **красным** цветом: для всех остальных случаев (например, ошибка в логике, некорректные данные и т.п.), пропадает после нажатия на сообщение.

После получения нестандартного сообщения об ошибке необходимо вернуться на предыдущую страницу (кнопка Назад (<-) в Интернет-браузере) и попытаться повторить действие, которое привело к ошибке.

В случае повторного возникновения нестандартного сообщения об ошибке персоналу, обслуживающему систему, следует обратиться в соответствующее структурное подразделение, которое отвечает за эксплуатацию программных и технических средств (службу технической поддержки МИАЦ).

При обращении в службу технической поддержки необходимо указать персональные и контактные данные пользователя, описание проблемы (сообщение об ошибке) и порядок действий, приведший к возникновению ошибки.

# <span id="page-46-3"></span>**5.3 Действия в случаях обнаружении несанкционированного** вмешательства в данные

В случае обнаружения несанкционированного вмешательства в данные персоналу, обслуживающему систему, следует обратиться в соответствующее структурное подразделение, которое отвечает за эксплуатацию технических средств (службу технической поддержки МИАЦ). При этом необходимо указать персональные и контактные данные пользователя, описать признаки и предполагаемый характер вмешательства, а также сообщать о перечне данных, подвергшихся вмешательству.

# <span id="page-47-0"></span>5.4 **Действия в других аварийных ситуациях**

Если пользователь в процессе работы превысит предусмотренное в системе стандартное время ожидания (бездействие, продолжающееся в течение 30 минут), то появится соответствующее сообщение. В данной ситуации нажмите на текст сообщения либо перезагрузите страницу.

Во время работы при разрыве связи с сервером системы возможно возникновение внутренней ошибки сервера (НТТР 500), пример которой изображен на рисунке [43](#page-47-2). В данном случае завершите сеанс работы, после чего заново войдите в систему (см. п. [4.1\)](#page-10-1).

|       | Ошибка соединения с сервером<br>Нажмите здесь, чтобы продолжить работу.<br>(Syntax Error): Unexpected token < - Original JSON-text: html> |                                                    |                                                    |
|-------|----------------------------------------------------------------------------------------------------|----------------------------------------------------|----------------------------------------------------|
|       |                                                                                                    | ГИС Самарской области: Регистр медицинских справок | Boûmu                                              |
|       |                                                                                                    |                                                    |                                                    |
|       | Consprintly Cababalling on                                                                                                    |                                                    |                                                    |
|       | e dan Terrenda Telas TerrendBarris dan in                                                                                                 |                                                    |                                                    |
| Войти |                                                                                                    | <b>ITY AT</b>                                      |                                                    |
|       |                                                                                                    |                                                    |                                                    |
|       |                                                                                                    |                                                    | Группа компаний ХОСТ, 2014. Версия: 6.0.6.0-1.001. |

<span id="page-47-2"></span>Рисунок 43 – Внутренняя ошибка сервера

# <span id="page-47-1"></span>5.5 Служба технической поддержки ПО «Регистр медицинских  $\mathsf{supasow} \times \mathsf{(MMAU)}$

- **Телефон:** (в рабочие дни с 8:00 до 18:00):
	- o ȍȌȐȕȣȑ ȔȕȖȋȖȒȈȕȈȓȤȕȣȑ ȕȖȔȍȘ жт гупсд нлт-09-36;
	- единый многоканальный номер по IP-телефонии МИАЦ 8008 (для учреждений, подключенных к серверу IP-телефонии МИАЦ);
- Электронная почта:
	- o [miac@medlan.samara.ru](mailto:miac@medlan.samara.ru);
	- o [miacn@samtel.ru](mailto:miacn@samtel.ru);
	- o [somiac@inbox.ru](mailto:somiac@inbox.ru);
- Самостоятельная регистрация обращения на сайте технической поддержки «Паспорт IT» ([support.medlan.samara.ru](http://support.medlan.samara.ru/));
- **Почта**: адрес: 443095, г. Самара, ул. Ташкентская, 159, директору МИАЦ С. Г. Сорокину.